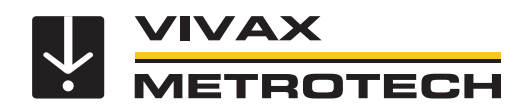

## **vCamMX-2 Benutzerhandbuch**

(Deutsche Ausgabe) Version 1.1 P/N:4.04.000188

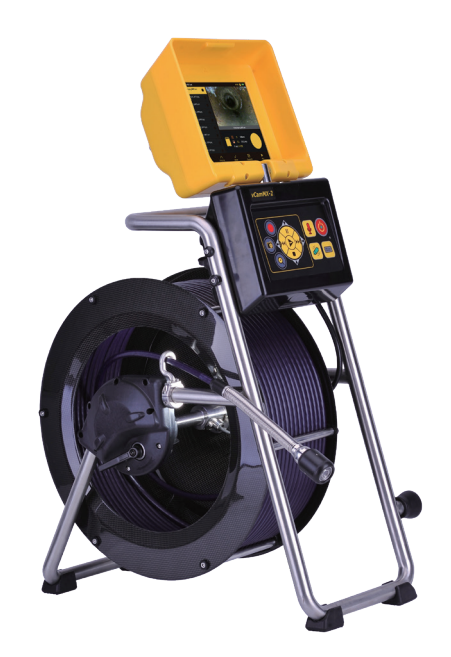

#### *Gesundheit- und Arbeitsschutz*

Dieses Equipment dient vornehmlich der Inspektion von Abwasserkanälen durch Fachkräfte der Abwasserwirtschaft. Es ist von Fachkräften zu warten, die mit den gesundheitlichen Risiken bei der Wartung von Equipment, das sich in der Kanalisation befunden hat, vertraut sind.

Solche Fachkräfte werden durch die in ihrem Unternehmen geltenden Empfehlungen und Arbeitsanweisungen geschützt. Wenn dies nicht der Fall ist oder sie mit den entsprechenden Vorschriften nicht vertraut sind, senden Sie eine E-Mail an salesGermany@vxmt.com, um eine Kopie des Dokuments für Gesundheits- und Arbeitsschutz anzufordern, das Vivax-Metrotech für Mitarbeiter vorsieht, die mit der Vorführung, Wartung und Handhabung von Kamerasystemen für den Einsatz in Abwasserkanälen betraut sind.

- Halten Sie alle elektrischen Verbindungen trocken und schmutzfrei
- Achten Sie jederzeit auf Ihre Umgebung. Sperren Sie offene Schächte immer mit Leitkegeln ab und halten Sie sich an die Verkehrsrichtlinien
- Benutzen Sie Ihre persönliche Schutzausrüstung, bspw. Schutzbrille, Handschuhe und rutschfeste Sicherheitsschuhe
- Nehmen sie die Kontrolleinheit zum Schieben der Haspel ab. Benutzen Sie nicht den Tragegriff der Kontrolleinheit dafür.

#### *Baustellen - Sicherheit*

- Halten Sie sich immer an die Sicherheitsregeln Ihrer Firma, wenn Sie mit dem Gerät arbeiten
- Benutzen Sie das Gerät nicht in explosionsgefährdeten Gebieten beispielsweise in der Nähe von entflammbaren Flüssigkeiten, Gasen oder dichtem Staub

#### *Geräte - Sicherheit*

- Öffnen Sie nicht das Gehäuse der Kontrolleinheit oder der Kameraköpfe
- Beim Öffnen der Kontrolleinheit oder des Kamerakopfes erlischt Ihr Garantieanspruch
- Benutzen Sie ausschließlich die AC / DC -Leitungen, die mit der Kontrolleinheit mitgeliefert werden, um diese zu laden.

#### *Batterien und Umweltschutz*

Die Produkte von Vivax-Metrotech verwenden vier Arten von Batterien:

- Alkaline Batterien
- Ni-MH (Nickel Metalhydrid) wiederaufladbar
- Lithium-Ionen Akkus wiederaufladbar
- Lithium Metall-Batterien (nicht wiederaufladbare Knopfzellen)

#### *Alkaline Batterien (Sonden, Zusatzbeleuchtung oder Ortungsgeräte)*

- Verwenden Sie beim Austausch der Alkaline-Batterien nur die angegebene Größe und den angegebenen Typ. Verwenden Sie nie gemischte Batterietypen (wiederaufladbar und alkaline).
- Mischen Sie nicht teilentladene und vollgeladene Batterien im gleichen Batteriefach.
- Versuchen Sie niemals Alkaline-Batterien aufzuladen.

#### *Lithium-Ionen-Akkus (wiederaufladbar)*

Die Anforderungen an die Kennzeichnung und den Transport für Produkte, die Lithium-Ionen-Akkus verwenden, sind noch in der Entwicklung. Bitte wenden Sie sich vor dem Versand von Produkten, die Lithium-Ionen-Akkus enthalten (oder vor dem Versand von einzelnen Lithium-Ionen-Akkus) an Vivax-Metrotech, um spezielle Anweisungen zu erhalten.

#### *Lithium-Metall-Batterien (nicht wiederaufladbar)*

- Lithium-Metall-Batterien sind auch als "Knopfzellen" bekannt. Sie sind klein, nicht wiederaufladbar, und werden in manchen Geräten (vergleichbar mit Computern) zur Stromversorgung interner "Uhren" eingesetzt. In der Regel haben sie eine Lebensdauer von drei bis fünf Jahren.
- Versuchen Sie unter keinen Umständen diese Batterien zu laden
- Entsorgen Sie diese Batterien gemäß Ihren unternehmensinternen Vorschriften und Umweltstandards, sowie gemäß den geltenden Gesetzen bzw. der anerkannten Vorgehensweise. Gehen Sie beim Entsorgen der Batterien immer ökologisch verantwortungsbewusst vor.

#### *Allgemeine Regeln für die Entsorgung von Batterien*

- Zerlegen Sie niemals eine Batterie oder einen Akku.
- Werfen Sie Batterien/Akkus niemals ins Feuer oder Wasser.
- Entsorgen Sie diese Batterien gemäß Ihren unternehmensinternen Vorschriften und Umweltstandards, sowie gemäß den geltenden Gesetzen bzw. der anerkannten Vorgehensweise. Gehen Sie beim Entsorgen der Batterien immer ökologisch verantwortungsbewusst vor.

#### *Transport von Lithium-Ionen-Akkus und Lithium-Metall-Batterien*

- Die Lithium-Ionen-Akkus und Lithium-Metall-Batterien, die in Vivax-Metrotech-Produkten verwendet werden, erfüllen die erforderlichen Sicherheitsstandards und enthalten die vorgesehene Schutzschaltung.
- Die aktuellen Gesetzesänderungen verlangen, dass beim Transport von Lithium-Ionen- und Lithium-Metall-Batterien die Verpackung spezielle Warnhinweise enthalten muss. **Bitte kontaktieren Sie den Vivax-Metrotech Kundendienst [USA 1-800-446-3392, International +1-408-734-1400 (USA Pacific Time Zone)] für weitere Informationen.**
- Auch für den Versand von Ersatzakkus (Akkus, die sich nicht in einem Produkt befinden) haben sich die Vorschriften geändert. Das Gewicht der Verpackung ist begrenzt, und die Verpackung muss mit den entsprechenden Warnhinweisen gekennzeichnet sein. **Bitte kontaktieren Sie den Vivax-Metrotech Kundendienst [+49 954 277 227 42 , International +1-408-734-1400 (USA Pacific Time Zone)] für weitere Informationen.**

#### **WICHTIG**

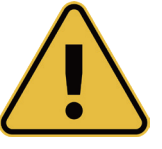

**Batterien und Akkus enthalten gefährliche Chemikalien. Durch das Eindringen von Wasser oder durch Wärme können die Akkus beschädigt werden und unter bestimmten Umständen sogar explodieren. Darüber hinaus besteht die Gefahr von Stromschlägen.**

## Inhaltsverzeichnis

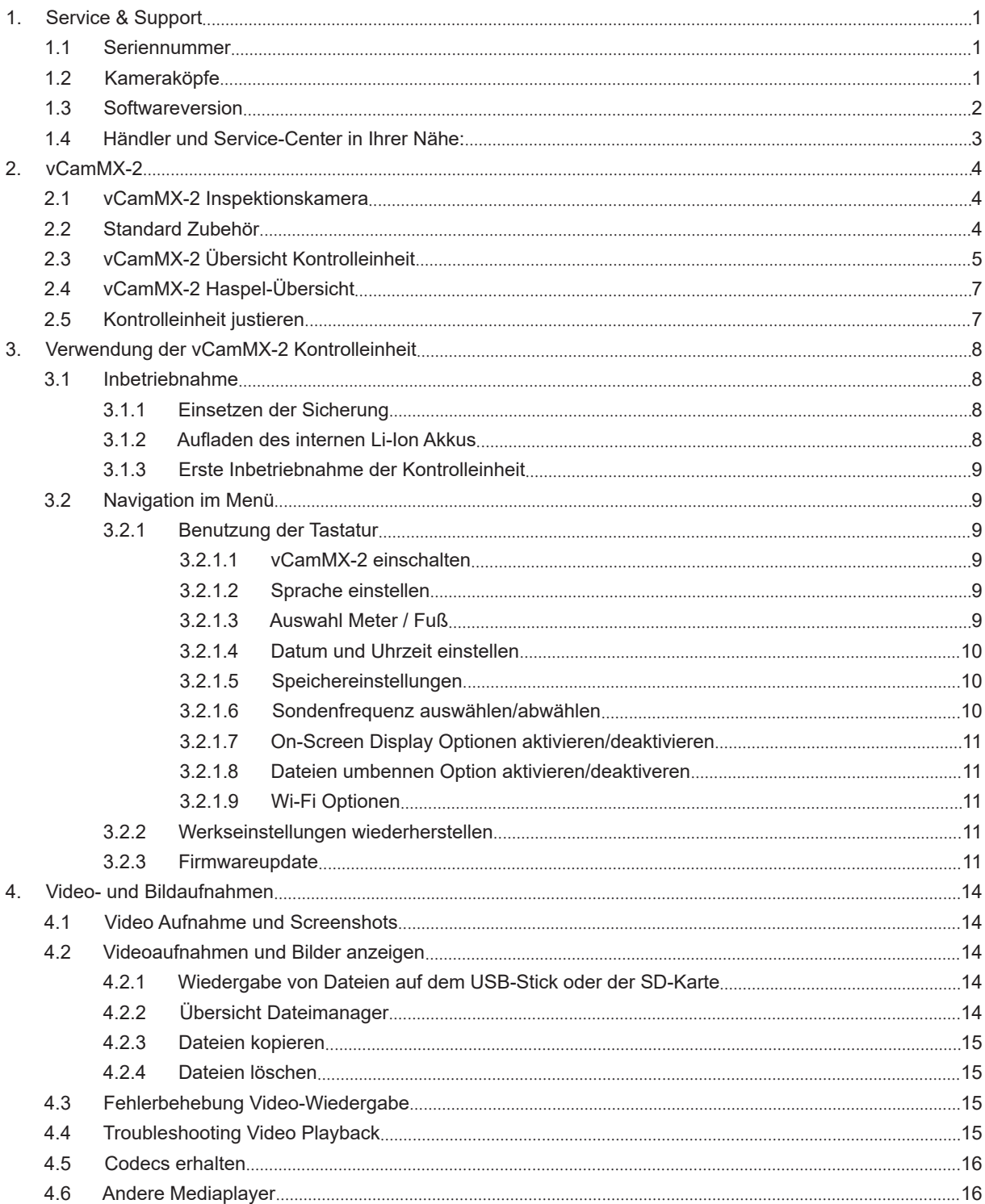

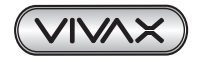

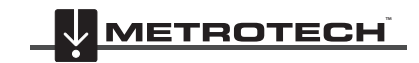

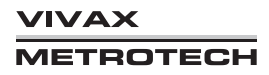

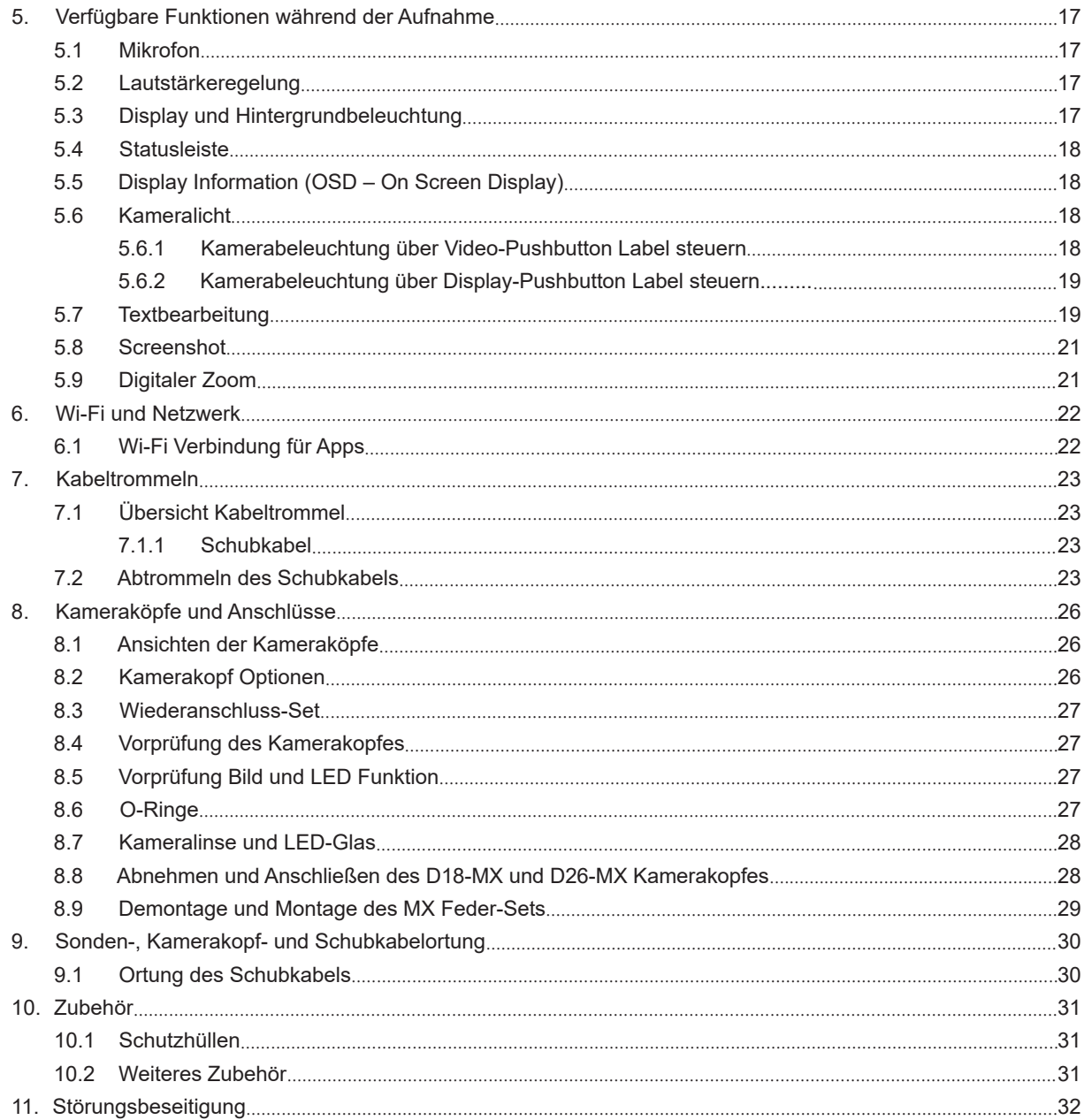

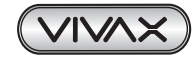

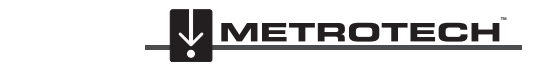

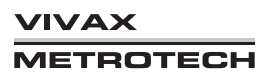

## **1. Service & Support**

### *1.1 Seriennummer*

Halten Sie immer die Modell- und Seriennummer bereit, wenn Sie sich an den Produkt Support wenden.

Die Modell- und Seriennummer der vCamMX-2 befindet sich an folgender Position:

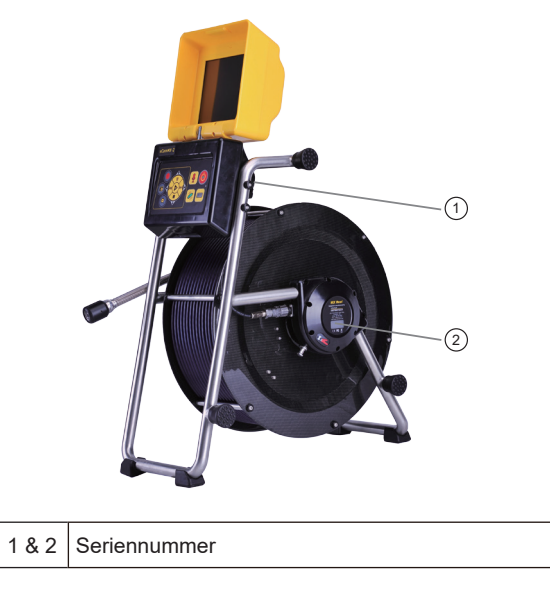

## *1.2 Kameraköpfe*

Die Angabe des Durchmessers bezieht sich immer auf den Kamerakopf ohne Schutzhülle.

D18-MX hat 18mm Durchmesser, D26-MX hat 26mm Durchmesser.

Die Seriennummer des Kamerakopfes befindet sich an folgender Position. Um sie zu sehen, muss die Schutzhülle entfernt werden.

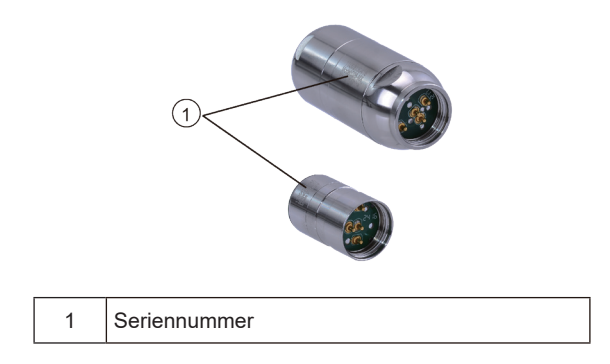

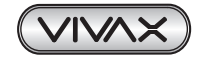

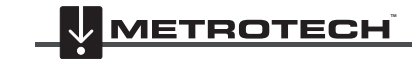

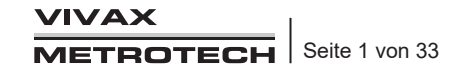

## *1.3 Softwareversion*

Im Menüpunkt "System" wird die Softwareversion der Kontrolleinheit angezeigt. Die vCamMX-2 Firmware (Software) hat das Dateiformat .mxip Auf unserer Homepage *www.vivax-metrotech.de* können Softwareupdates kostenlos heruntergeladen werden.

Um die Softwareversion zu sehen gehen Sie bitte wie folgt vor:

- 1. Drücken Sie die "Setup" Taste, um in das Untermenü zu gelangen.
- 2. Drücken Sie erneut die "Setup" Taste, um das System-Untermenü zu sehen. Dort wird die Softwareversion in der ersten Zeile als "Version:vx.x.x" angezeigt.

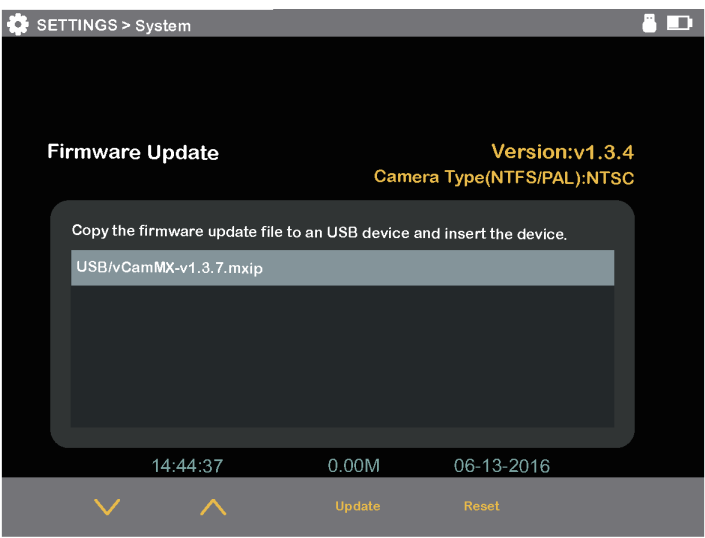

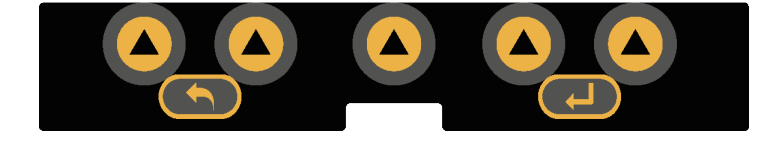

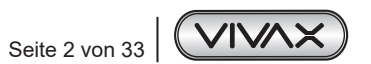

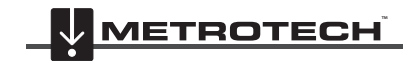

**VIVAX METROTECH** 

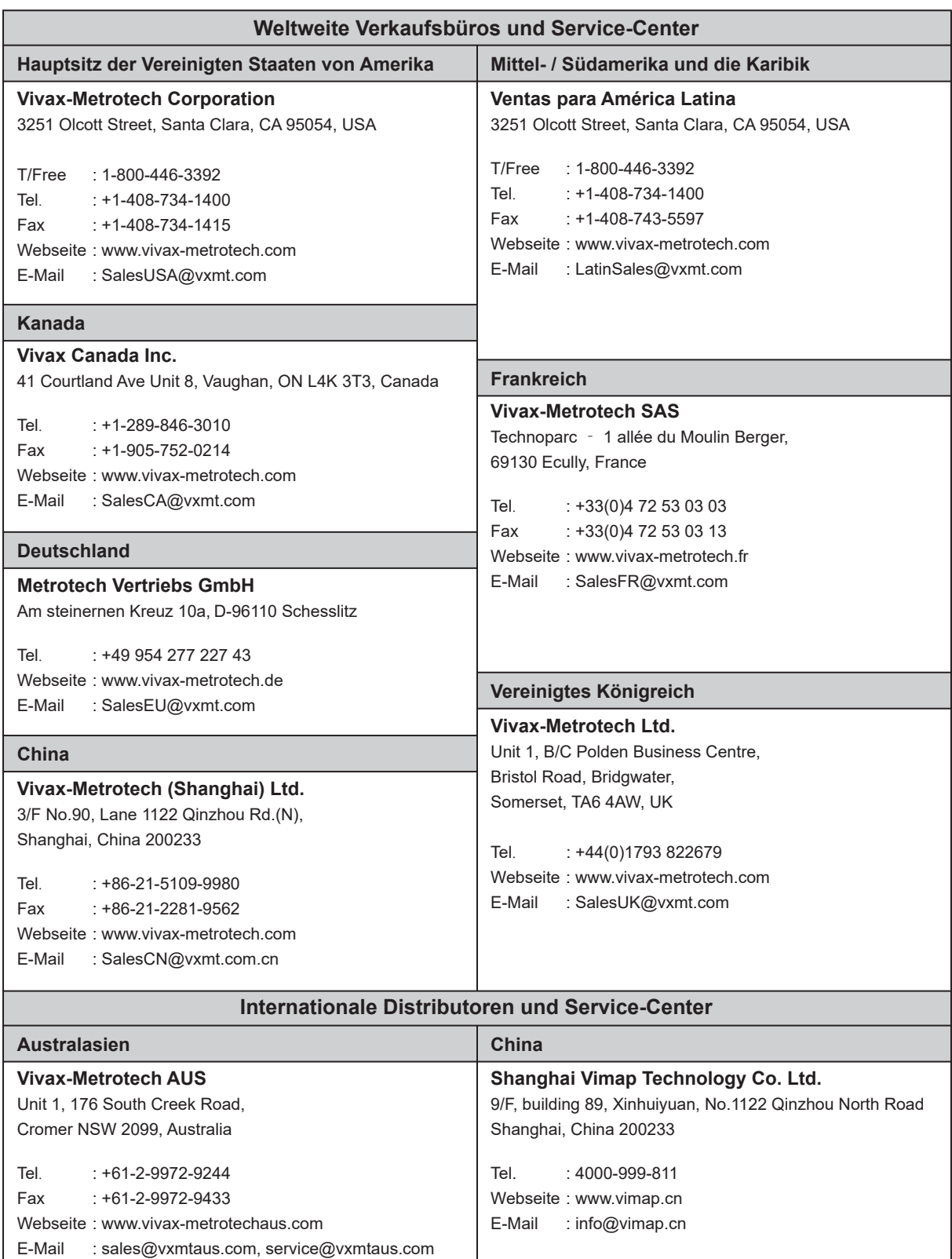

## *1.4 Händler und Service-Center in Ihrer Nähe:*

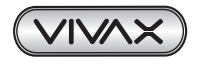

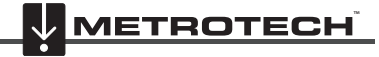

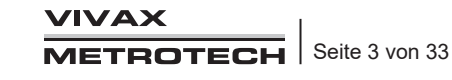

# **2. vCamMX-2**

## *2.1 vCamMX-2 Inspektionskamera*

Die vCamMX-2 besteht aus drei Hauptkomponenten: Kontrolleinheit, Haspel und Kamerakopf.

## *2.2 Standard Zubehör*

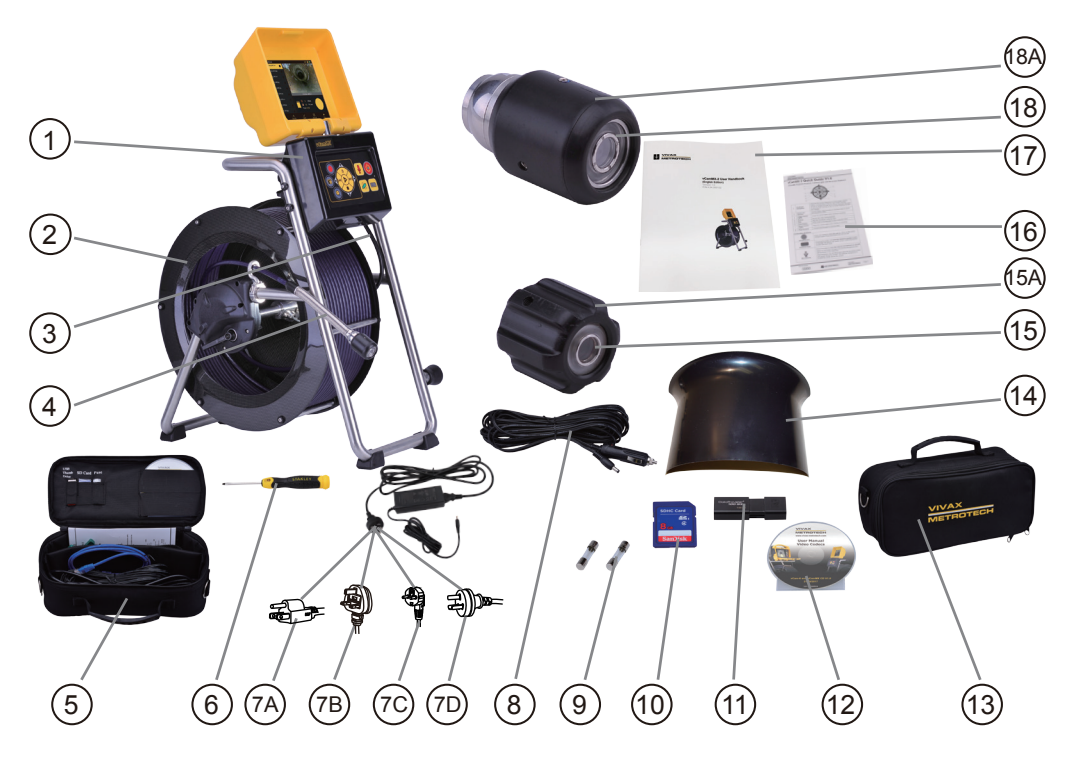

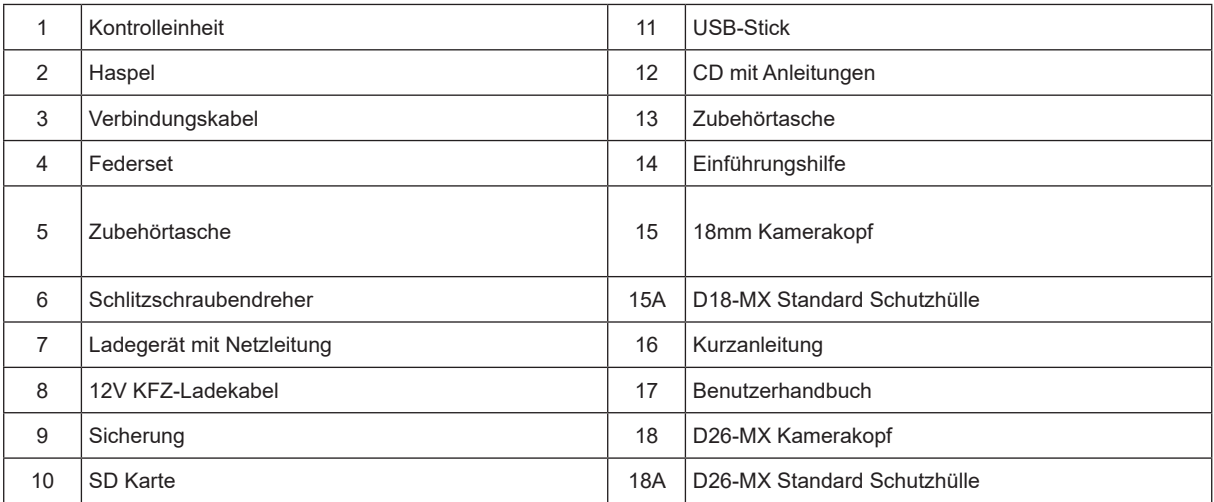

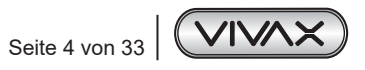

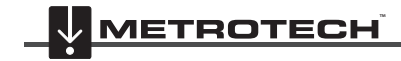

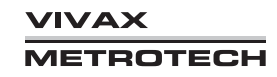

## *2.3 vCamMX-2 Übersicht Kontrolleinheit*

Die vCamMX-2 Kontrolleinheit ermöglicht die Aufnahme und Wiedergabe von Bildern im JPEG-Format, sowie Videos im AVI-Format. Audio- und Textkommentare können jederzeit zu den aufgenommenen Dateien hinzugefügt werden. Der Datums- und Zeitstempel, sowie die ungefähre Länge des abgewickelten Schubkabels können ebenfalls im Video, bzw. auf Bildern angezeigt und gespeichert werden.

Nachfolgend werden die Features der Kontrolleinheit beschrieben:

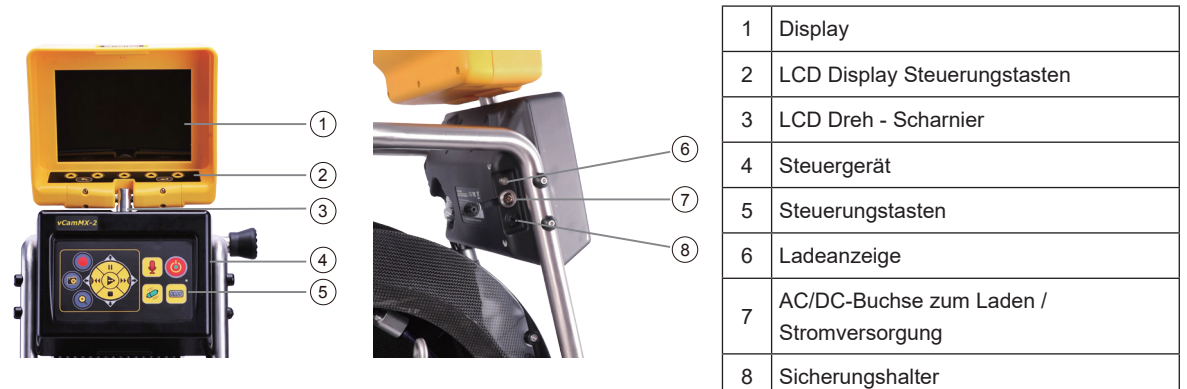

#### **Steuerungstasten Kontrolleinheit**

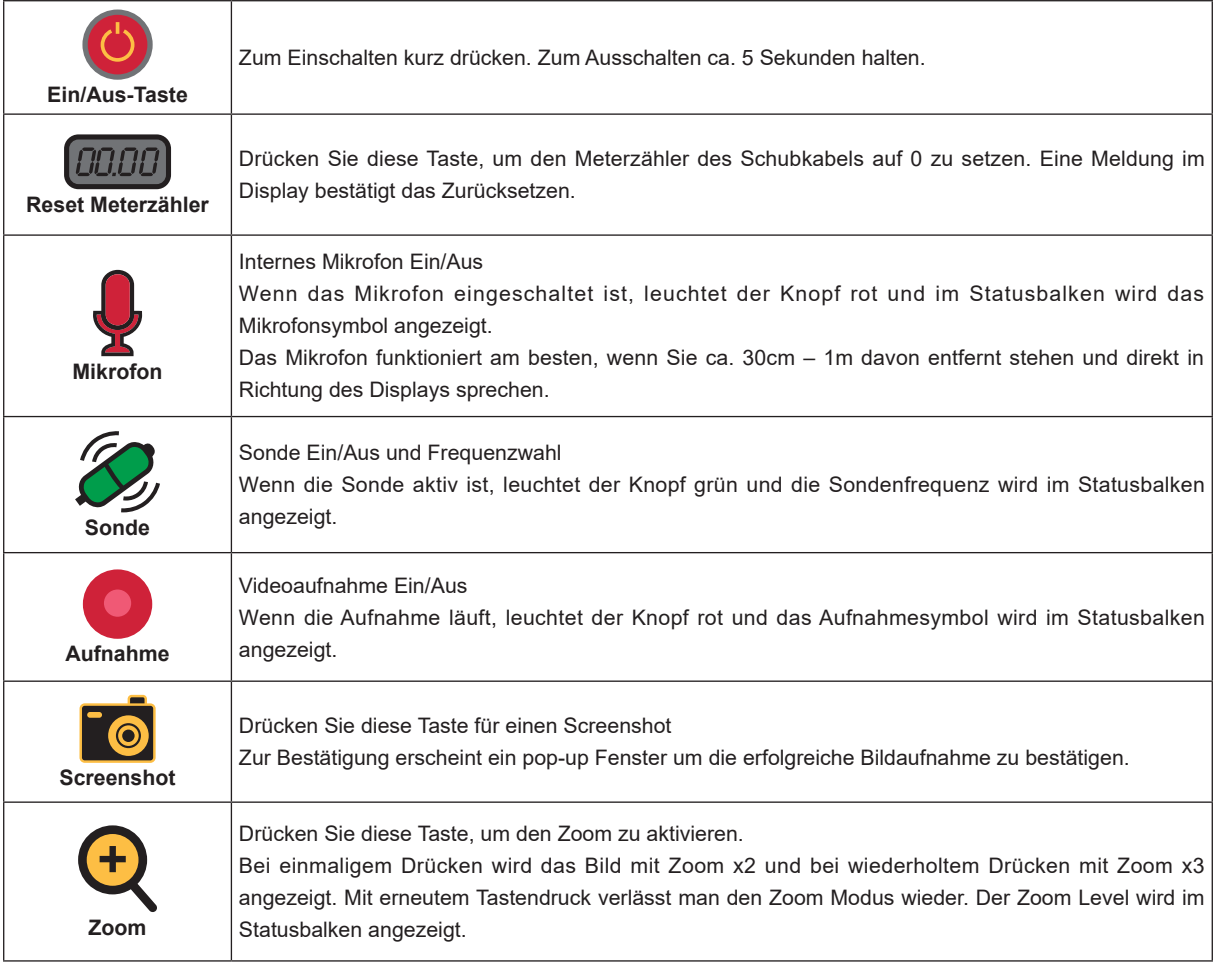

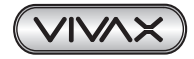

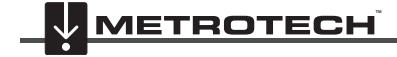

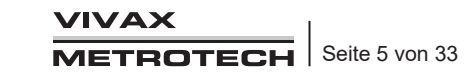

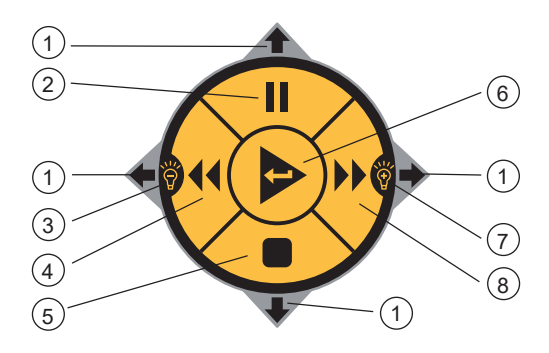

### **vCamMX-2 Wiedergabe-Steuerung, Kameralicht und On-Screen Tastatur**

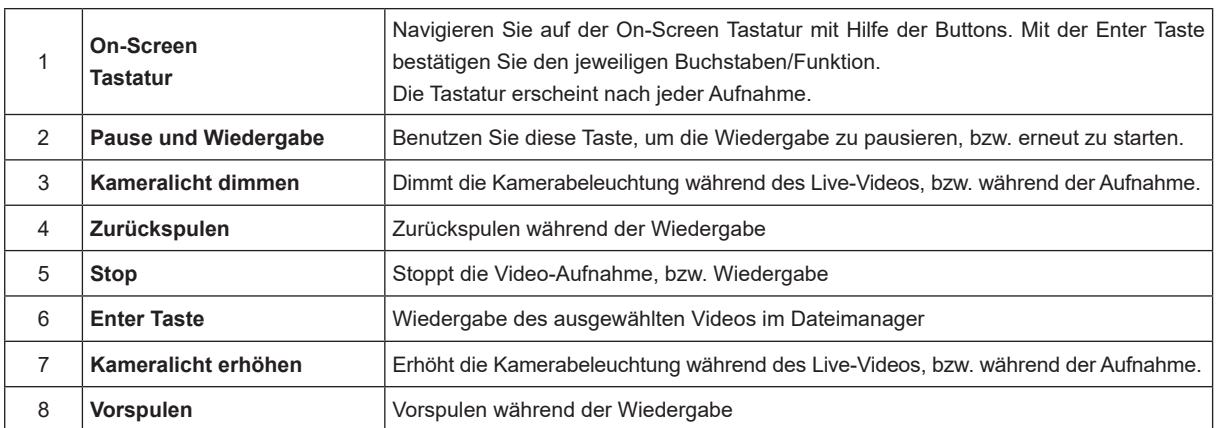

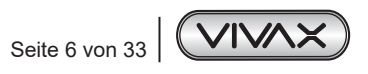

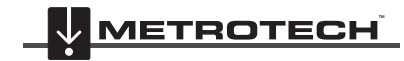

**VIVAX METROTECH** 

## *2.4 vCamMX-2 Haspel-Übersicht*

Die vCam Haspel wird zum Lagern und auf-, bzw. abtrommeln des Schubkabels verwendet. Das 10mm Schubkabel ist in zwei verschiedenen Längen verfügbar: 30m oder 45m.

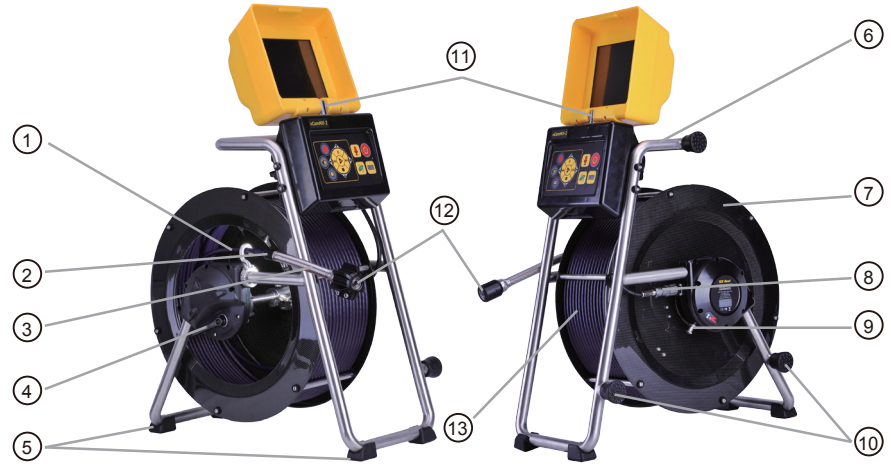

**Type-MX Mini Haspel**

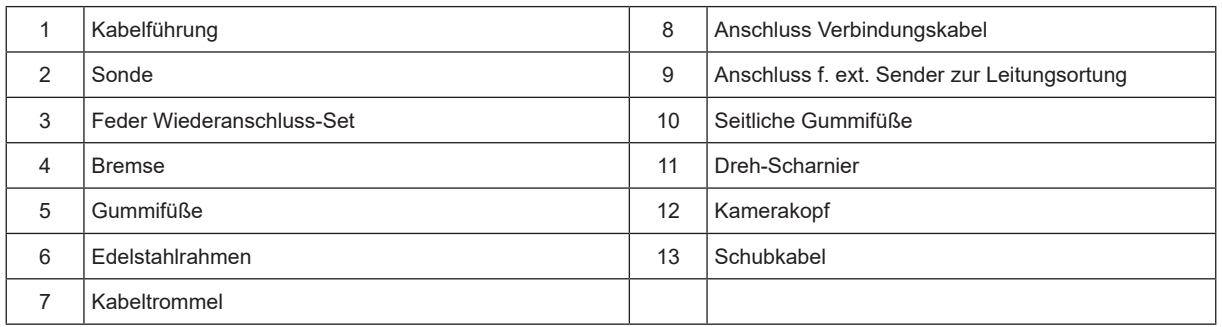

## *2.5 Kontrolleinheit justieren*

Das Dreh-Scharnier ermöglicht eine Drehung des LCD-Fachs um etwa 60 Grad nach links oder rechts vom Startpunkt aus.

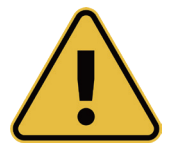

#### **WARNUNG**

**Drehen Sie das LCD-Gehäuse nicht weiter als 60 Grad nach links oder rechts vom Startpunkt aus. Andernfalls kann es zu Schäden an der internen Verdrahtung kommen.**

**Nicht weiter, als bis zu diesem Punkten drehen**

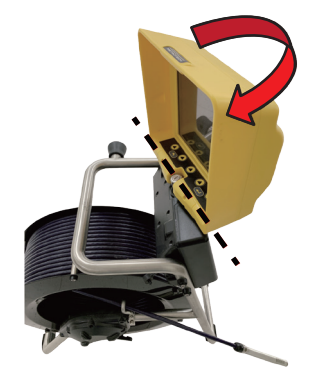

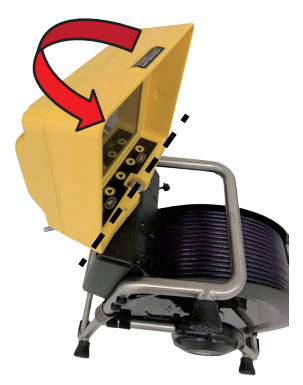

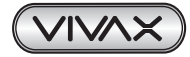

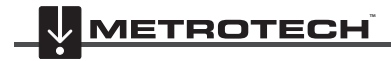

## **3. Verwendung der vCamMX-2 Kontrolleinheit**

### *3.1 Inbetriebnahme*

#### *3.1.1 Einsetzen der Sicherung*

Setzen Sie die 10A – 250V Sicherung in den Sicherungshalter an der Seite der Kontrolleinheit ein. Die Kontrolleinheit kann ohne diese Sicherung mit dem Netzkabel betrieben werden, wird dann aber nicht geladen.

Die Sicherung (plus eine Ersatzsicherung) befindet sich in der Zubehörtasche.

1. Öffnen Sie den Sicherungshalter mit Hilfe des mitgelieferten Schlitzschraubendrehers.

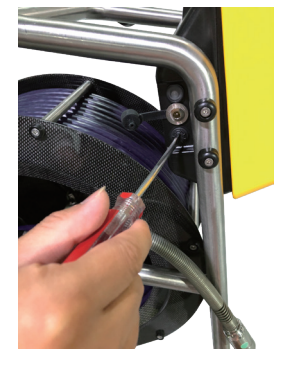

2. Setzen Sie die 10 A / 250 Volt Sicherung in die Kappe des Sicherungshalters ein.

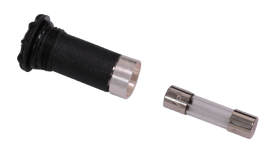

3. Schrauben Sie die Kappe des Sicherungshalters mit eingesetzter Sicherung zurück in den Halter. Ziehen Sie den Halter mit dem Schraubendreher fest an.

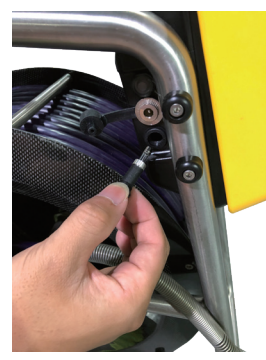

### *3.1.2 Aufladen des internen Li-Ion Akkus*

Stecken Sie das mitgelieferte Ladegerät in die entsprechende Buchse an der Kontrolleinheit ein. Das Ladesymbol an der Seite der Kontrolleinheit leuchtet rot, während der Akku geladen wird, bzw. grün, wenn der Akku vol list. Die typische Ladezeit beträgt ca. 5 Stunden bei vollständig entladenem Akku. Die Laufzeit bei voll geladenem Akku beträgt ca. 7 Stunden.

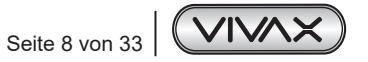

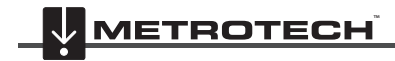

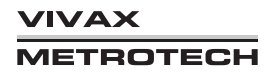

### *3.1.3 Erste Inbetriebnahme der Kontrolleinheit*

Bei der ersten Inbetriebnahme werden alle Einstellungen auf der Kontrolleinheit gespeichert und können bei Bedarf später wieder geändert werden. Wenn die Kontrolleinheit auf Werkseinstellungen zurückgesetzt, oder gewisse Softwareupdates geladen werden, gehen alle Einstellungen verloren.

## *3.2 Navigation im Menü*

### *3.2.1 Benutzung der Tastatur*

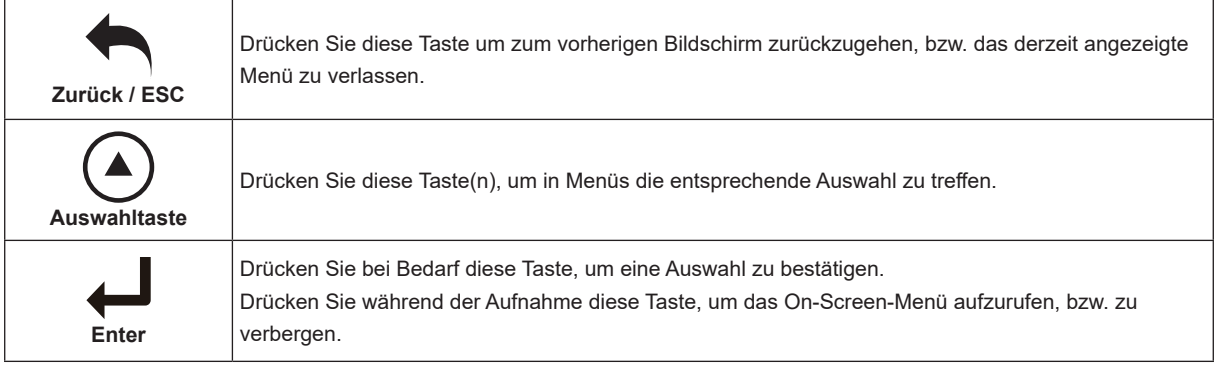

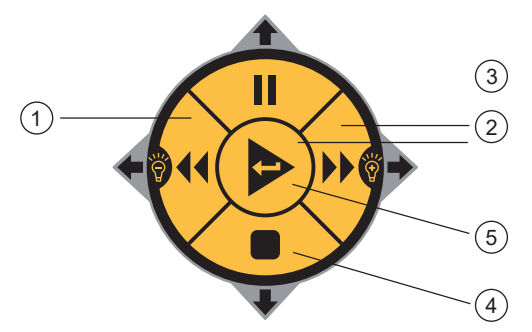

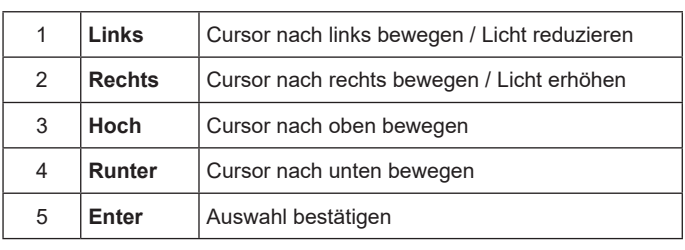

### *3.2.1.1 vCamMX-2 einschalten*

Zum Einschalten (O) kurz drücken. Die Taste leuchtet grün und das System fährt hoch. Zum Ausschalten ca. 5 Sekunden halten.

#### *3.2.1.2 Sprache einstellen*

- 1. Drücken Sie **Setup** , um in das Untermenü zu gelangen
- 2. Drücken Sie Region (b), um die Spracheinstellungen zu öffnen
- 3. Benutzen Sie die Tasten  $\land\lor$ , um die gewünschte Sprache auszuwählen
- 4. Drücken Sie **Enter** , um die Sprache zu bestätigen. Es erscheint eine Mitteilung im Display und das System wird neu gestartet.

#### *3.2.1.3 Auswahl Meter / Fuß*

Die abgerollte Schubkabellänge wird mittig im Display angezeigt. In Aufnahmen und Bildern erscheint diese, sofern sie aktiviert ist.

- 1. Drücken Sie **Setup** , um in das Untermenü zu gelangen
- 2. Drücken Sie Region (b), um die die Einstellungen zu öffnen

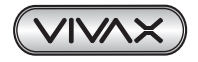

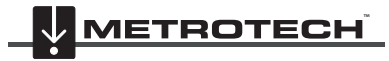

#### 3 Verwendung der vCamMX-2 Kontrolleinheit

- 3. Benutzen Sie die **Taste** , um in die Auswahl zu gelangen
- 4. Benutzen Sie die Tasten  $\wedge\vee$ , um Meter, bzw. Fuß auszuwählen
- 5. Drücken Sie **Enter** , um die Auswahl zu bestätigen
- 6. Drücken Sie 2 x **ESC** , um das Untermenü zu verlassen und zum Hauptbildschirm zurückzukehren

#### *3.2.1.4 Datum und Uhrzeit einstellen*

Setting the Date/Time format allows the choice of three date formats and the choice of a 12 or 24-hour time format.

Verfügbare Einstellungen für Datum: **MM/DD/YYYY, DD/MM/YYYY and YYYY/MM/DD** Verfügbare Zeiteinstellungen: **12-Stunden (08:00PM) oder 24 Stunden (20:00)**

- 1. Drücken Sie **Setup** , um in das Untermenü zu gelangen
- 2. Drücken Sie Region (b), um die die Einstellungen zu öffnen
- 3. Benutzen Sie die **Taste** , um in die Auswahl zu gelangen
- 4. Benutzen Sie die Tasten  $\triangle\vee$ , um das gewünschte Format auszuwählen
- 5. Drücken Sie **Enter** , um die Auswahl zu bestätigen
- 6. Drücken Sie 2 x **ESC** , um das Untermenü zu verlassen und zum Hauptbildschirm zurückzukehren

#### *3.2.1.5 Speichereinstellungen*

Der Standard-Speicher für die vCamMX-2 ist der USB-Stick. Wenn kein USB-Stick eingesteckt ist, wird auf der SD-Karte aufgenommen. Wenn weder USB-Stick, noch SD-Karte gesteckt sind, wird keine Aufnahme erzeugt.

**SD Backup** – Wenn diese Option aktiviert ist, wird automatisch auf der SD-Karte ein Backup vom USB-Stick gespeichert. Alle Aufnahmen und Bilder werden automatisch auf die SD-Karte kopiert.

**SD Backup** Option aktivieren:

- 1. Drücken Sie **Setup** , um in das Untermenü zu gelangen
- 2. Drücken Sie die Taste **Speicher**
- 3. Drücken Sie die Taste für das **SD Card Backup**
- 4. Der Button für das Backup wechselt von weiß (aus) zu gelb (aktiv) USB with SD backup (an)
- 5. Drücken Sie 2 x **ESC**, um das Untermenü zu verlassen und zum Hauptbildschirm zurückzukehren

#### *3.2.1.6 Sondenfrequenz auswählen/abwählen*

Die vCamMX-2 beinhaltet 3 Sondenfrequenzen. Alle Frequenzen können separat selektiert werden. Die Sondenfrequenzen sind: 512Hz, 640Hz und 33kHz.

Frequenzen auswählen:

- 1. Drücken Sie **Setup** , um in das Untermenü zu gelangen
- 2. Drücken Sie die Taste **NK**, um in die Auswahl zu gelangen
- 3. Betätigen Sie die entsprechende Taste, um die gewünschte Frequenz an- bzw. abzuwählen. Die jeweilige Anzeige wechselt von weiß (aus) zu gelb(aktiv)

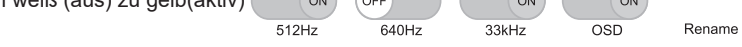

4. Drücken Sie 2 x **ESC** , um das Untermenü zu verlassen und zum Hauptbildschirm zurückzukehren

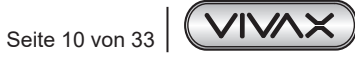

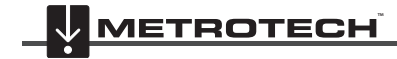

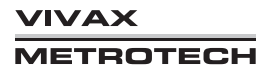

#### *3.2.1.7 On-Screen Display Optionen aktivieren/deaktivieren*

Das OSD kann am oberen oder unteren Ende des Displays erscheinen, oder ganz ausgeschaltet werden. Wenn das OSD an ist, erscheint es in allen Aufnahmen und Bildern.

 $O<sub>N</sub>$ 

33kHz

ON

OSD

Rename

- 1. Drücken Sie **Setup** , um in das Untermenü zu gelangen
- 2. Drücken Sie die Taste  $\sharp\mathbf{F}$ , um in die Auswahl zu gelangen
- $\sqrt{OF}$  $($  ON 3. Betätigen Sie die Taste für das **OSD**.
- 4. Drücken Sie 2 x **ESC** , um das Untermenü zu verlassen und zum Hauptbildschirm zurückzukehren

640Hz

 $512Hz$ 

#### *3.2.1.8 Dateien umbennen Option aktivieren/deaktiveren*

Mit dieser Option können Sie einstellen, ob der Dateiname manuell oder vom System als fester Dateiname (Monat/Tag/Jahr) vergeben werden soll.

- 1. Drücken Sie **Setup** , um in das Untermenü zu gelangen
- 2. Drücken Sie die Taste **Singelang is die Auswahl zu gelangen**
- 3. Betätigen Sie die Taste **Umbenennen**, um in ein weiteres Untermenü zu gelangen
- 4. Wählen Sie ein oder aus für das Umbenennnen von Videos und/oder Bildern.

Weiß (aus) oder Gelb (aktiviert)  $($  ON ON Videos Pictures

5. Drücken Sie 2 x **ESC** , um das Untermenü zu verlassen und zum Hauptbildschirm zurückzukehren

#### *3.2.1.9 Wi-Fi Optionen*

Die eingebaute Wi-Fi Option ermöglicht eine Verbindung der vCamMX2 mit einem Smartphone oder Tablet. Wir stellen für Android und iOS eine kostenlose App zur Steuerung der Kamera zur Verfügung. (vCamLive-View).

- 1. Drücken Sie Setup **C**, um in das Untermenü zu gelangen
- 2. Drücken Sie die Taste  $\frac{16}{16}$ , um in die Auswahl zu gelangen
- 3. Betätigen Sie die Taste **Wi-fi**, um in das Wi-Fi Untermenü zu kommen
- 4. Die Standard SSID ist immer "vCamMX2", gefolgt von den letzten 6 Ziffern der Seriennummer der Kontrolleinheit. z.B.: vCamMX2-123456
- 5. Um die SSID zu ändern, betätigen Sie den Button "SSID" und ändern Sie diese mit der On-Screen Tastatur.
- 6. Drücken Sie 2 x **ESC** , um das Untermenü zu verlassen und zum Hauptbildschirm zurückzukehren

#### *3.2.2 Werkseinstellungen wiederherstellen*

Die Werkseinstellung setzt alle Einstellungen an der Kontrolleinheit zurück, löscht aber keine Bilder oder Videos.

- 1. Drücken Sie Setup **C**, um in das Untermenü zu gelangen
- 2. Drücken Sie die **System** Taste, um das Systemenü zu öffnen
- 3. Betätigen Sie Reset und bestätigen Sie mit dem Haken, oder brechen Sie die Aktion mit dem Kreuz ab

#### *3.2.3 Firmwareupdate*

Die Software für die vCamMX-2 kommt in form einer ".mxip"-Datei. Neue Firmware kann kostenlos von unserer Homepage www.vivax-metrotech.de heruntergeladen werden. Die Software muss auf dem Basisordner des USB-Sticks, oder der SD-Karte abgelegt werden. Komprimierte oder in Ordner gesetzte Firmware wird sonst nicht erkannt.

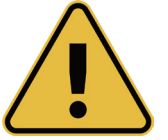

#### **WARNUNG**

**Unterbrechen Sie keinesfalls den Update Prozess! Führen Sie das Update nur mit eingesteckter Stromversorgung oder vollem Akku durch.**

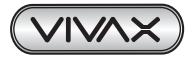

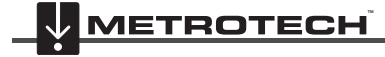

#### **Updateprozess:**

- 1. Kopieren Sie die Firmware auf einen USB-Stick oder eine SD-Karte
- 2. Stecken Sie das Speichermedium in die Kontrolleinheit und schalten Sie diese ein
- 3. Drücken Sie die **Setup** Taste, um in das Untermenü zu gelangen.

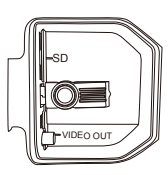

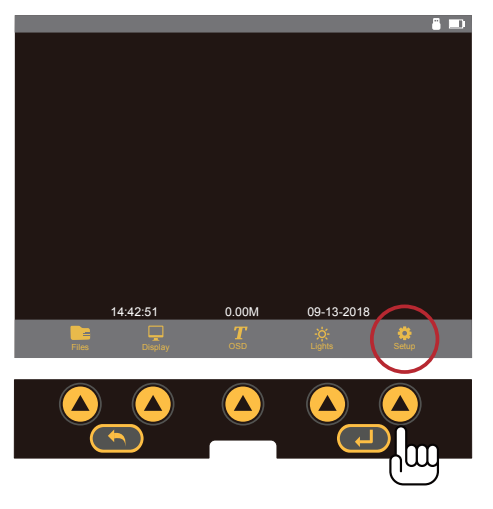

4. Drücken Sie System **C**, um in die Auswahl zu kommen

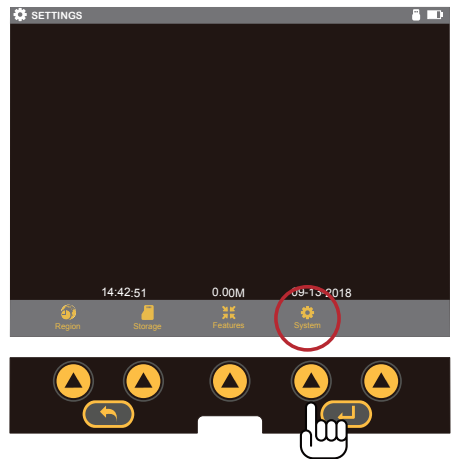

5. Betätigen Sie die  $\land\lor$  Tasten, um die Firmware auszuwählen. Notieren Sie sich die aktuelle Firmware, um nach dem Update vergleichen zu können. Die aktuelle Firmware wird im Display oben rechts angezeigt. (Version:xxx)

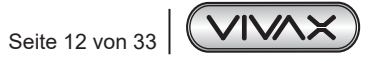

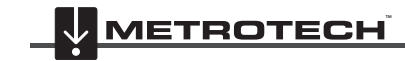

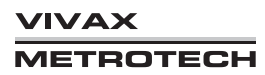

3 Verwendung der vCamMX-2 Kontrolleinheit

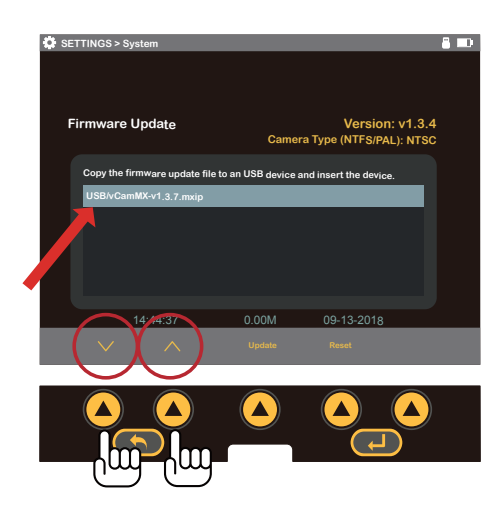

- 6. Betätigen Sie "Update", um das Update zu starten.
- 7. Lassen Sie das Update ununterbrochen laufen. Nach kurzer Zeit startet die Kontrolleinheit neu.

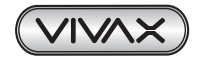

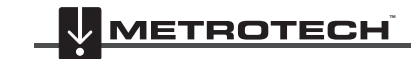

## **4. Video- und Bildaufnahmen**

## *4.1 Video Aufnahme und Screenshots*

#### **Aufnahme starten**

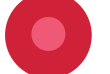

Drücken Sie diese Taste, um eine Aufnahme zu starten, bzw. zu stoppen. Während der Aufnahme leuchtet die Taste rot und im Statusbalken erscheint das Aufnahme-Symbol.

#### **Screenshot**

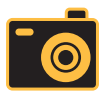

Drücken Sie diese Taste für ein JPEG Bild.

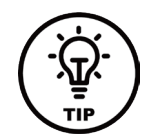

#### **HINWEIS**

**Benutzen Sie die Text-Funktion, um beschreibenden Text zu den jeweiligen Aufnahmen oder Screenshots hinzuzufügen. Das erleichtert das Auffinden des Videos, während es in der Vorschau des Dataimanagers angezeigt wird.**

## *4.2 Videoaufnahmen und Bilder anzeigen*

### *4.2.1 Wiedergabe von Dateien auf dem USB-Stick oder der SD-Karte*

- 1. Drücken Sie die Taste für den Dateimanager
- 2. Wählen Sie den Speicherort, in dem die Datei liegt. SD-Karte, oder USB-Stick
- 3. Benutzen Sie die  $\triangle\bigvee$ Tasten, um zu der entsprechenden Datei zu gelangen
- 4. Play Drücken Sie diese Taste, um die Datei abzuspielen, bzw. anzuzeigen

### *4.2.2 Übersicht Dateimanager*

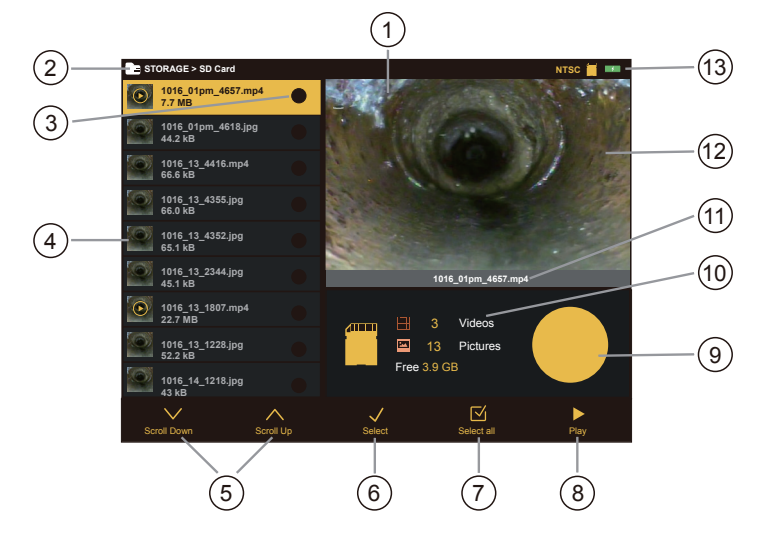

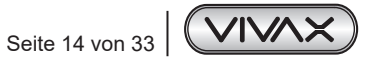

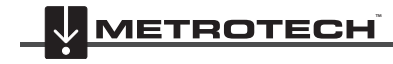

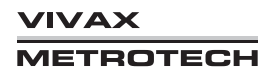

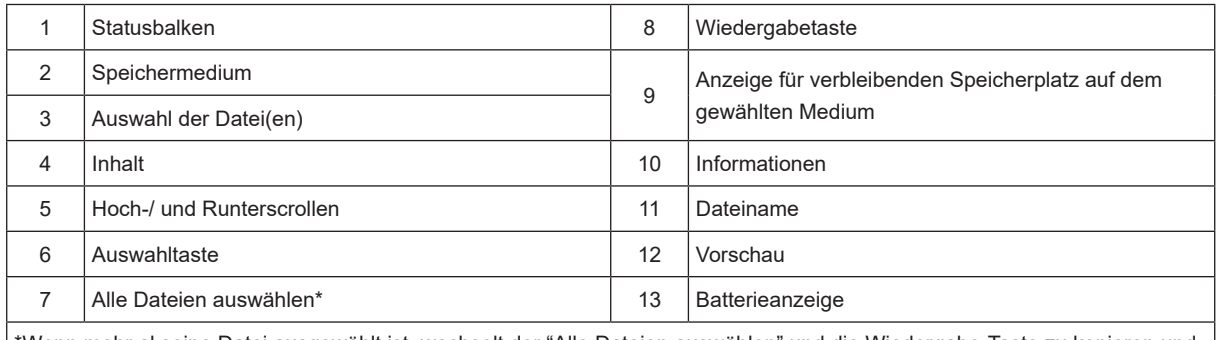

\*Wenn mehr al seine Datei ausgewählt ist, wechselt der "Alle Dateien auswählen" und die Wiedergabe-Taste zu kopieren und löschen.

#### *4.2.3 Dateien kopieren*

- 1. Drücken Sie die Taste für den Dateimanager
- 2. Wählen Sie den Speicherort, in dem die Datei liegt. SD-Karte, oder USB-Stick
- 3. Benutzen Sie die  $\triangle\bigvee$ Tasten, um zu der entsprechenden Datei zu gelangen
- 4. Wählen Sie eine einzelne Datei, oder drücken Sie die Taste für "Alle Dateien auswählen"  $\sqrt{\sqrt{}{}'}$
- 5. Drücken Sie "kopieren", um die Auswahl zu kopieren.  $\begin{bmatrix} \end{bmatrix}$ Wählen Sie den neuen Speicherort, SD oder USB.

#### *4.2.4 Dateien löschen*

Folgen Sie den Schritten 1 – 4 aus dem Abschnitt "Dateien kopieren".

Wählen Sie "löschen", um die Auswahl zu löschen.

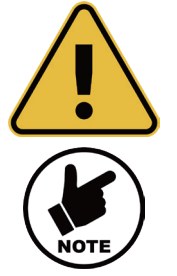

#### **WARNUNG**

**Entnehmen Sie nicht die SD-Karte oder den USB-Stick, während Sie Dateien kopieren, ausschneiden, oder löschen. Das verursacht ggf. Datenverluste, oder die Datei wird unbrauchbar.**

#### **Hinweis**

**Nur Videos oder Screenshots, die mit der Kontrolleinheit aufgenommen wurden, erscheinen im Dateimanager.**

## *4.3 Fehlerbehebung Video-Wiedergabe*

The vCamMX-2 control module uses the MP4 video format. MP4 files were created under the ISO/IEC 14496-12:2001 standard by the ISO/IEC and Motion Picture Experts Group (MPEG). Because of this, MP4 is an international standard for audio-visual coding.

## *4.4 Troubleshooting Video Playback*

**Wenn eine Datei von der vCamMX-2 Kontrolleinheit auf den PC kopiert wurde und sich nicht abspielen lässt:**

Prüfen Sie als erstes, ob die Datei auf der vCamMX-2 abgespielt werden kann. Wenn dies nicht funktioniert, wurde die Datei während des kopierens beschädigt. Kopieren Sie diese erneut und warten Sie ab, bis der Kopier-Prozess vollständig abgeschlossen wurde.

#### **Wenn eine Datei auf der vCamMX-2 Kontrolleinheit abgespielt werden kann, auf dem PC aber nicht:**

Versuchen Sie einen anderen Media Player. Das von der vCamMX-2 verwendete AVI-Format ist ein Microsoft Format und sollte sich mit dem Windows Media Player problemlos abspielen lassen. Ab Windows 8 sollte das ohne Probleme möglich sein. Andernfalls sehen Sie unter "Codecs erhalten" in der Bedienungsanleitung nach, um diese ggf. auf Ihrem PC zu installieren.

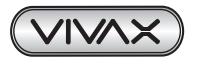

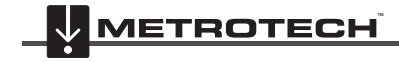

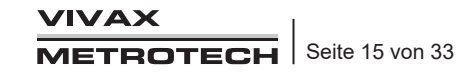

#### 4 Video- und Bildaufnahmen

## *4.5 Codecs erhalten*

Sollte der verwendete Media Player nicht funktionieren, installieren Sie die Software "MediaPlayPlus". Diese Microsoft Software enthält die entsprechenden Formate, um AVI-Dateien auf dem Windows Media Player abspielen zu können. Spezifische AVI-Codecs können auch von der DivX Webseite heruntergeladen werden (*www.divx.com*). Wenn das DivX Programm installiert wird, ist es notwendig die "Manuelle Dateiauswahl" zu wählen, um nur die benötigten Dateiformate zu installieren.

## *4.6 Andere Mediaplayer*

Alternativ stehen andere Mediaplayer, die ggf. mehr Funktionen als der Windows Media Player hat, zur Verfügung. Hier sind einige zur Auswahl:

- KM Player http://www.kmpmedia.net/
- VLC Player http://www.videolan.org/
- DivX Player http://www.divx.com/

#### **Hinweis**

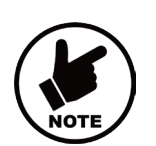

**Vivax-Metrotech gibt keinen Support für die Mediaplayer, USB-Sticks oder SD-Karten. Fragen Sie bitte Ihren Administrator, oder den Hersteller im Falle eines technischen Problems.**

**Vivax-Metrotech hat die vCam Kontrolleinheit zur Bild- und Videoaufzeichnung hergestellt. Diese sind mit Windows Betriebssystemen ab XP kompatibel.**

**Vivax-Metrotech ist nicht verantwortlich für die Kompatibilität aller Arten von SD-Karten oder USB-Sticks. Prüfen Sie vor dem Kauf größerer Mengen von diesen Speichermedien, ob diese mit der vCam Kontrolleinheit funktionieren.**

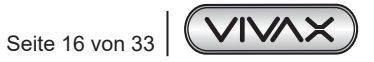

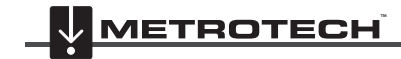

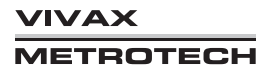

## **5. Verfügbare Funktionen während der Aufnahme**

Während der Video Aufnahme sind folgende Optionen verfügbar:

- Wi-Fi
- Sonde
- **Mikrofon**
- **Textbearbeitung**
- Kamera Beleuchtung
- Zurücksetzen des Zählers (Schubkabellänge)
- F9 Taste für Display Steuerung
- **Screenshot**
- 30 Minuten Pause (Mit der Pause Taste)
- Zoom (der Zoom Effekt wird nur angezeigt, aber nicht aufgenommen)
- Leitungsortung des Schubkabels (ggf. können Bildstörungen während der Ortung auf dem Display erscheinen

## *5.1 Mikrofon*

Die Mikrofonfunktion ermöglicht es, Audio-Kommentare während der Aufnahme hinzuzufügen. Die vCamMX-2 Kontrolleinheit hat ein internes Mikrofon, welches direkt über dem Display verbaut ist.

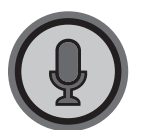

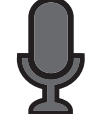

Mikrofon Ein/Aus-Taste Fund Bymbol in der Statusleiste

- 1. Drücken Sie für die Sprachaufnahme die Mikrofon-Taste an der Vorderseite der vCamMX-2 Kontrolleinheit. Die Taste leuchtet rot und das Mikrofon Symbol wird in der Statusleiste angezeigt.
- 2. Sprechen Sie in normaler Lautstärke in Richtung des Displays / Mikrofons.
- 3. Halten Sie ungefähr 30cm 1m Abstand zum Mikrofon, während Sie sprechen.
- 4. Drücken Sie die Mikrofon Taste erneut, um das Mikrofon wieder abzuschalten.

## *5.2 Lautstärkeregelung*

Während der Wiedergabe kann die Lautstärke mit den Kontrolltasten  $\Box$ ) + und  $\Box$ ) =, welche am Display dargestellt werden, erhöht oder verringert werden.

## *5.3 Display und Hintergrundbeleuchtung*

Sie können jederzeit die Anzeige Optionen mit den Kontrolltasten am LCD Bildschirm öffnen. Im Untermenü lassen sich die Farbeinstellungen und Hintergrundbeleuchtung einstellen. Im Menü können Sie sich wie nachfolgend bewegen:

- 1.  $\bigwedge$  und  $\bigvee$  um zwischen die richtige Einstellung zu wählen
- **2.**  $\langle$  und  $\rangle$  um die Einstellungen zu verringern, bzw. zu erhöhen
- 3. Um das Menü zu verlassen, drücken Sie die Zurück Taste

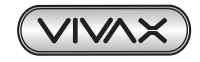

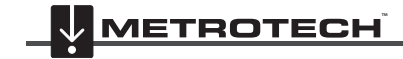

## *5.4 Statusleiste*

Die Statusleiste zeigt den Batteriestatus und aktive Funktionen, wie beispielsweise Sonde, Mikrofon oder Wi-Fi. Die Statusleiste wird in allen Menüs und Untermenüs angezeigt und befindet sich am oberen Rand des Displays.

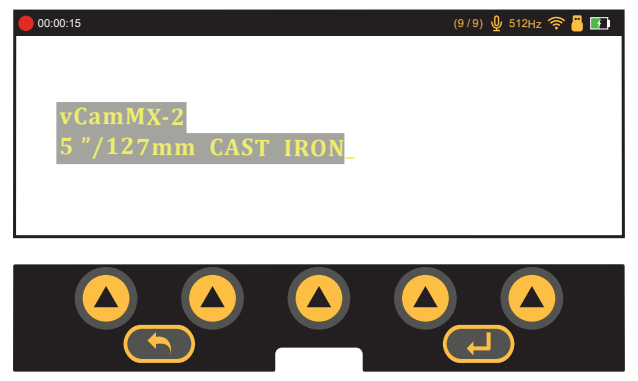

## *5.5 Display Information (OSD – On Screen Display)*

Die aktuelle Zeit, Datum und Schubkabellänge werden direkt auf dem Display angezeigt und auf Videos, bzw. Bildern aufgenommen. Die Schriftfarbe kann angepasst werden, um die Schrift bei unterschiedlichen Umgebungsfarben am besten erkennen zu können. Um die Farbe und Position zu ändern, folgen Sie den Punkten im Abschnitt On-Screen Display Optionen aktivieren/deaktivieren.

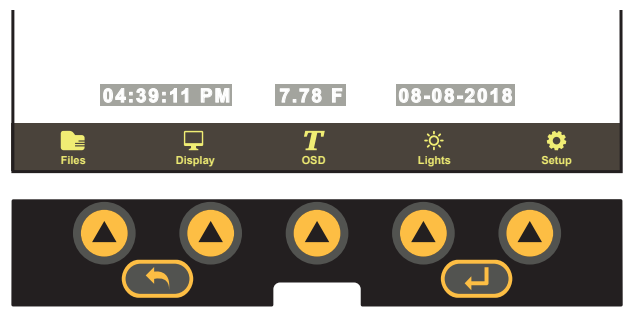

## *5.6 Kameralicht*

Die LED´s der Kamera können auf zwei Arten eingestellt werden.

### *5.6.1 Kamerabeleuchtung über Video-Pushbutton Label steuern*

Benutzen Sie die Links/Rechts Pfeile um die Beleuchtung zu reduzuieren, bzw. zu erhöhen

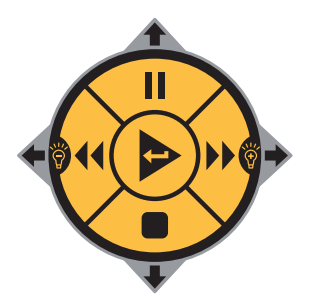

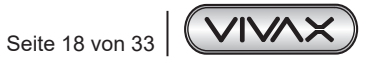

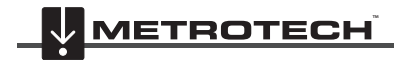

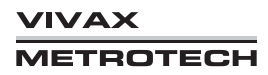

#### *5.6.2 Kamerabeleuchtung über Display-Pushbutton Label steuern*

- 1. Drücken Sie am Display-Pushbutton die Taste für "Beleuchtung"
- 2. Benutzen Sie die entsprechenden Tasten unter den Symbolen, um die Beleuchtung zu reduzieren, bzw. zu erhöhen.

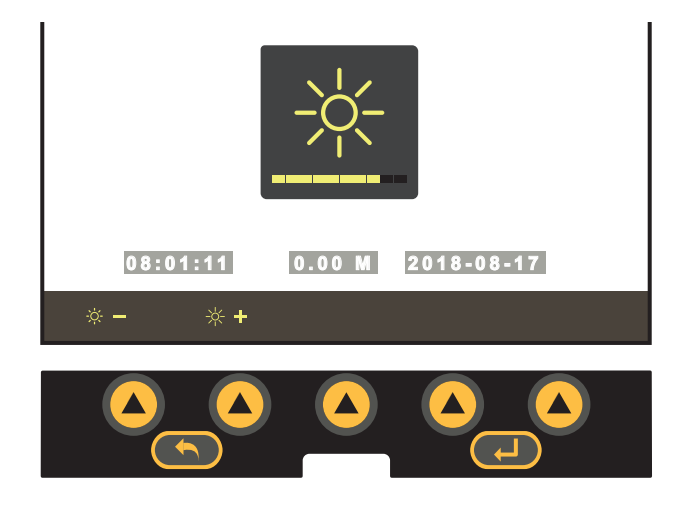

### *5.7 Textbearbeitung*

Die Textbearbeitungsfunktion ermöglicht es dem Benutzer, Texte und Kommentare während der Video-Aufnahme, oder auf Bildern einzufügen. Damit können Videos/Bilder individuell beschriftet, bzw. beispielsweise mögliche Schadstellen im Rohr genauer beschrieben werden. Die Textbearbeitung hat keine Seitenbegrenzung und stellt 14 Zeilen mit jeweils 30 Buchstaben pro Zeile zur Verfügung.

Der eingetragene Text wird im Speicher der vCamMX-2 Kontrolleinheit gepseichert. D.h.: Der Text ist nach einem Neustart der Kontrolleinheit immer noch verfügbar.

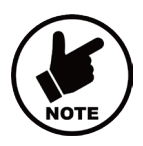

#### **Hinweis**

**Bein Zurücksetzen auf Werkseinstellung gehen alle Texte, die nicht direkt in Videos oder Bildern gespeichert wurden, verloren.**

**Alternativ kann eine USB-Tastatur in den USB-Slot eingesteckt werden, um die Texteingabe zu vereinfachen.**

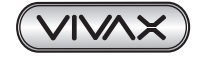

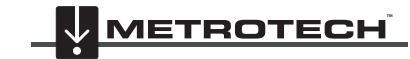

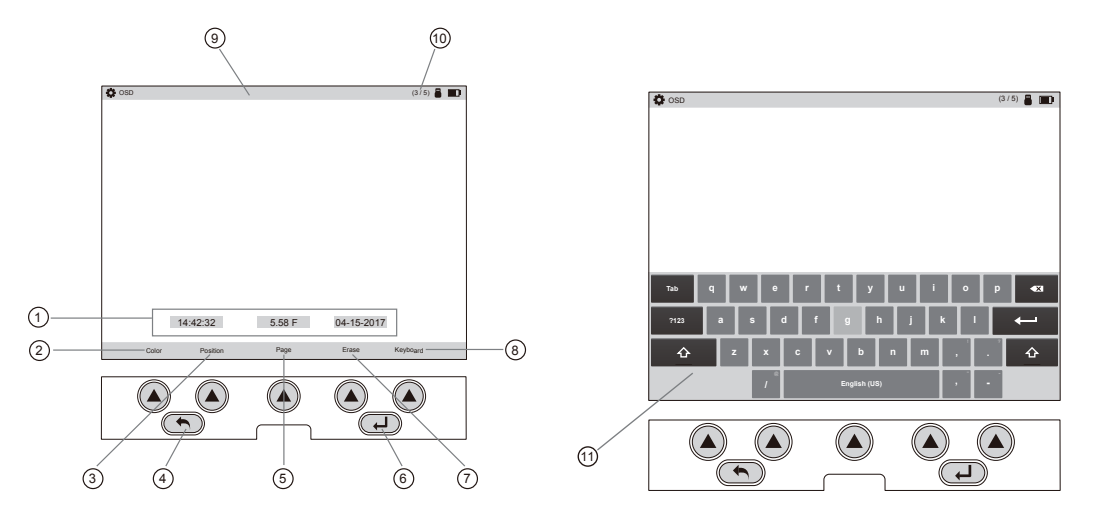

## **OSD (On Screen Display) Untermenü Optionen**

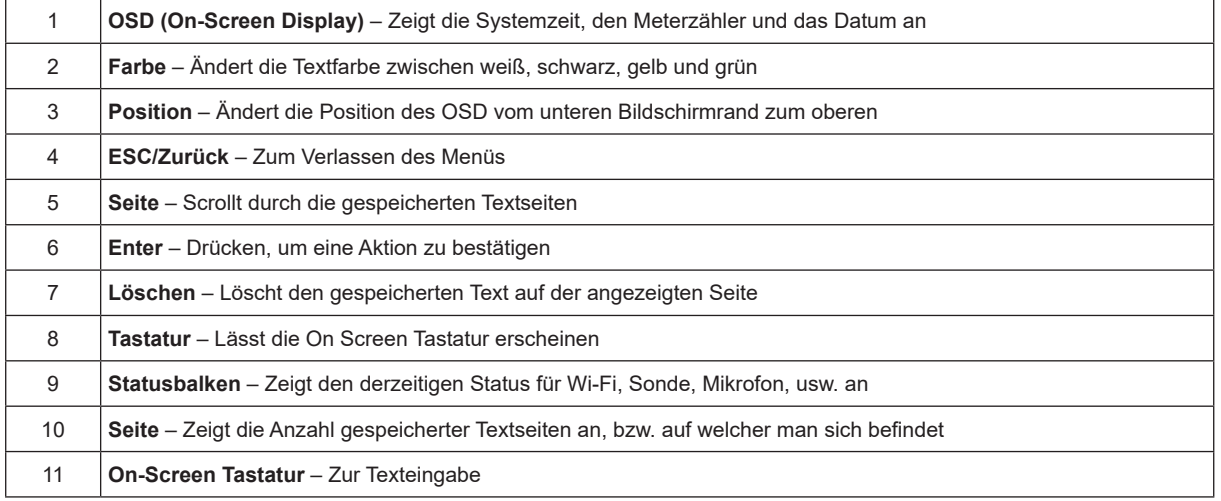

#### **Navigation auf der On-Screen Tastatur:**

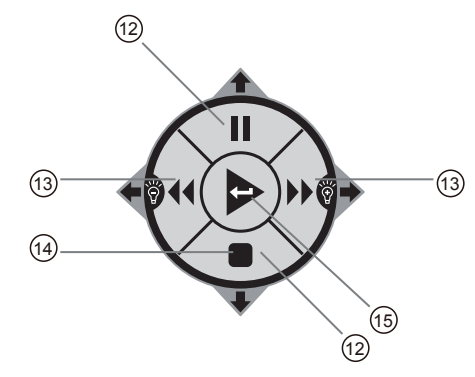

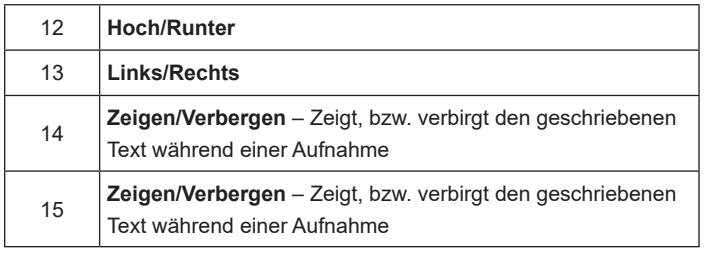

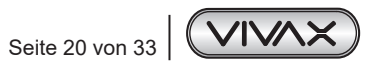

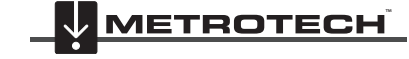

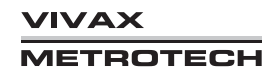

5 Verfügbare Funktionen während der Aufnahme

#### **Benutzung der On Screen Tastatur**

**Hinweis:**

- 1. Drücken Sie die **"OSD"** Taste, um in das Untermenü zu gelangen
- 2. Drücken Sie "Tastatur", um die On Screen Tastatur erscheinen zu lassen.
- 3. Navigieren Sie, wie oben beschrieben, mit Hilfe des Pushbutton Labels auf der Tastur
- 4. Drücken Sie die "ESC" Taste, um die Tastatur zu verbergen

Mit geöffneter Tastatur können 6 Zeilen mit jeweils 37 Buchstaben angezeigt werden.

Der geschriebene Text wird automatisch gespeichert. Wenn Sie das nicht wünschen, drücken Sie die "Löschen" Taste, bevor Sie die nächste Seite aufrufen oder die Kontrolleinheit ausschalten.

**Die Tastatur erscheint nie in Bildern oder Videos. Nur der geschriebene Text.**

**Benutzen Sie die Pause Taste während der Aufnahme, um den Text einzugeben. Drücken Sie die Pause Taste erneut, um die Aufnahme weiterlaufen zu lassen. Mit der "Stop" Taste verbergen, bzw. zeigen Sie den Text während der Aufnahme.**

#### **Statusbalken:**

Wie im Bild zu sehen, wird die Anzahl der Seiten, bzw. die aktuell angezeigte Seite angezeigt. (Seite 2 von 2)

#### **Textseiten löschen:**

- 1. Drücken Sie die **"Seite"** Taste, um durch die gespeicherten Seiten zu scrollen
- 2. Drücken Sie die **"Löschen"** Taste und ein Pop-Up erscheint, um das Löschen der Seite zu bestätigen
- 3. Drücken Sie **"Ja"**, um die Seite zu löschen oder die Esc/zurück-Taste, um die Aktion abzubrechen

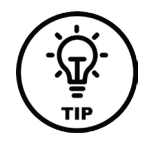

#### **Hinweis**

**Dunklere Textfarben können in Rohren mit Wasserfluss helfen, den Text besser zu erkennen.**

### *5.8 Screenshot*

- 1. Drücken Sie zu einem beliebigen Zeitpunkt die **To** Taste an der Kontrolleinheit
- 2. Das Screenshot-Zeichen und der Dateiname erscheinen kurzzeitig auf dem Display, um zu bestätigen, dass das Bild gespeichert wurde
- 3. Bilder können während des Live Bilds, der Video-Aufnahme oder während der Wiedergabe gemacht werden.

## *5.9 Digitaler Zoom*

Benutzen Sie den Zoom während des Live-Bilds, der Video-Aufnahme, oder der Wiedergabe von Bildern und Videos

- 1. Drücken Sie die **Zoom<sup>t</sup>t** Taste
- 2. Drücken Sie erneut die Zoom Taste, um das Zoom Level zu erhöhen: x2 / x3 / zurück zum normalen Bild

#### **Der Zoom wird nicht in Videos oder auf Bildern gespeichert. Er ist nur zur Live-Ansicht.**

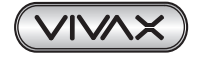

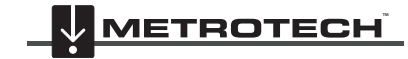

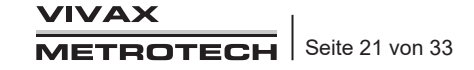

## **6. Wi-Fi und Netzwerk**

## *6.1 Wi-Fi Verbindung für Apps*

Die vCamMX-2 Kontrolleinheit hat ein eingebautes Wi-Fi Modul, dass SSID, bzw. DHCP verwendet. Wenn die Kontrolleinheit mit einer Desktop oder Smartphone-Applikation verbunden ist, wird ein Live-Bild übertragen. Diese Live Übertragung beinhaltet auch Texteingaben, Uhrzeit, Schubkabeldistanz und Datum.

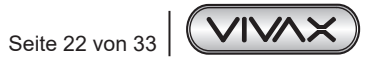

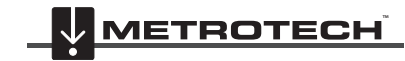

**VIVAX METROTECH** 

# **7. Kabeltrommeln**

## *7.1 Übersicht Kabeltrommel*

#### *7.1.1 Schubkabel*

Die von Vivax-Metrotech verwendeten Schubkabel bestehen aus einem Fiberglas-Stab, der mit verschiedenen Leitungen umlegt ist. Diese Leitungen werden von einem Kevlar-Geflecht und der darüberliegenden Polyproylen Isolierung geschützt. Aufgrund der rauen Anforderungen, sollte das Schubkabel immer in einem guten Zustand sein.

Schubkabel prüfen - Überprüfen Sie das Schubkabel regelmäßig auf Schnitte, Knickstellen und Abschürfungen, während Sie das Schubkabel wieder auf die Haspel auftrommeln. Wenn die Isolierung (Ummantelung) aufgeschnitten, oder soweit abgenutzt ist, dass das gelbe oder weiße Kevlar-Geflecht zu sehen ist, ist es Zeit das Schubkabel zu ersetzen. Sollte das beschädigte Schubkabel weiter verwendet werden, kann es vorkommen, dass Wasser oder Schmutz durch das Kabel bis zum Zähler in der Haspel gelangt und diesen dann ebenfalls beschädigt. Weiterhin können Bildstörungen, oder Ausfälle der Sonde bzw. Leitungsortung vorkommen.

Die auf dem Bild gezeigten Beispiele sind sehr stark abgenutzte Isolierungen. Sollte das Schubkabel so, oder so ähnlich aussehen, sollte es so schnell wie möglich ersetzt werden.

**Schmutz von der Kabelführung entfernen** – Halten Sie die Rolle der Kabelführung sauber und in einem guten Zustand. Damit erhöht sich die Lebensdauer Ihres Schubkabels. Die Rolle kann einzeln getauscht werden.

**Schubkabel, Anschlussset, Kamerakopf und sonstiges Zubehör sauber und trocken halten** – Reinigen Sie das Schubkabel während des Auftrommelns mit einem sauberen Tuch. Entfernen Sie Schmutzreste vom Anschlussset, Kamerakopf und Zubehörteilen, um die Lebensdauer der einzelnen Komponenten zu erhöhen.

**Haspel-Bremsen instandhalten** – Halten Sie die Bremsen der Haspel in einem sauberen und leichtgängigen Zustand. Sollte das Schubkabel mit festsitzender Bremse abgetrommelt werden, wird es unnötig belastet und das kann zum Knicken des Fiberglasstabes führen. Selbiges gilt für das Auftrommeln.

**Einführungshilfe** – Wird benutzt, um den Abrieb der Isolierung an scharfen Kanten von Rohren zu verhindern. Das verlängert die Lebensdauer des Schubkabels deutlich.

## *7.2 Abtrommeln des Schubkabels*

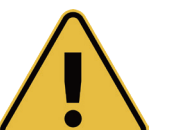

#### **WARNUNG**

**Die Abriebbremse sollte immer leicht angezogen sein, um ein unkontrolliertes Abtrommeln des Schubkabels zu verhindern.**

**Benutzen Sie enganliegende Kleidung, um zu vermeiden, dass diese sich in die rotierende Trommel verklemmt. Stecken Sie Ihre Hände nicht in die rotierende Trommel.**

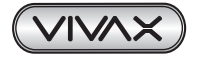

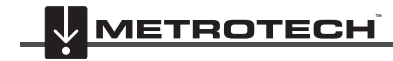

#### 7 Kabeltrommeln

- 1. Stellen Sie die Haspel auf einer glatten Oberfläche, maximal 1 2 Meter von der Rohr-/Kanalöffnung auf. Das gibt Ihnen genug Spielraum, um das Schubkabel ohne Probleme einführen zu können. Benutzen Sie die Abrieb-Bremse, um die Abtrommelgeschwindigkeit optimal einzustellen. Wenn Sie die Haspel auf die Seite legen, erhöht sich die Stabilität beim auf- bzw. abtrommeln, gerade auf unebener Fläche.
- 2. Lösen Sie die Feststell- und Abriebbremse, damit das Kabel ungehindert, aber nicht zu schnell abgetrommelt werden kann.

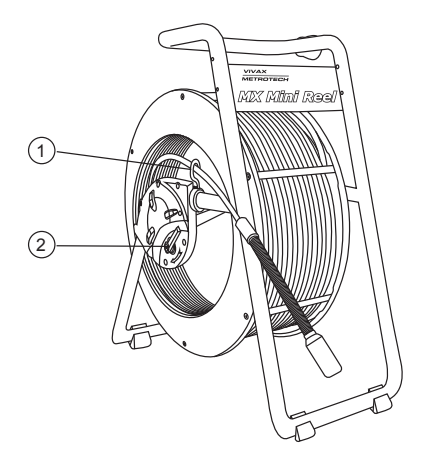

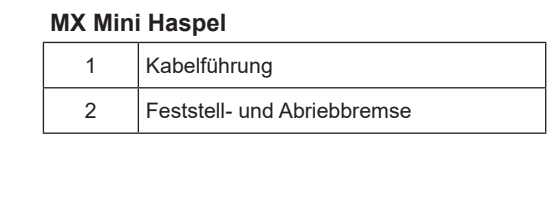

#### **Hinweis**

**Vor dem Abtrommeln des Schubkabels:**

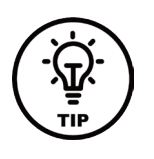

- **a) Entfernen Sie möglichst stehendes Brack-Wasser im Rohr/Kanal. Damit erhalten Sie ein wesentlich klareres Bild.**
- **b) Entfernen Sie Schmutz und sonstige Objekte aus dem Rohr. Die Kamera ist nicht zur Rohrreinigung geeignet.**

Benutzen Sie so oft wie möglich die Einführungshilfe, um Beschädigungen am Schubkabel zu verhindern.

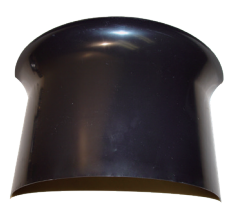

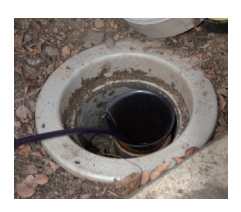

**Einführungshilfe Einführungshilfe im Rohr**

#### **Hinweis**

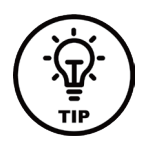

**Benutzen Sie rutschfeste Handschuhe, um das Schubkabel besser greifen zu können. Schieben Sie das Schubkabel so nahe wie möglich am Eintrittspunkt des Rohres/Kanals, um Knickstellen zu vermeiden und stellen Sie die Haspel so auf, dass das Schubkabel ungehindert in das Rohr geschoben werden kann. Benutzen Sie keinesfalls zu viel Kraft, bzw. Ihr eigenes Körpergewicht, um das Schubkabel weiterzuschieben.**

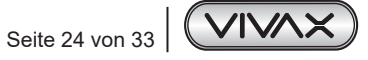

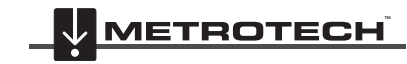

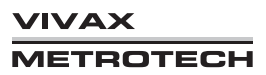

#### 7 Kabeltrommeln

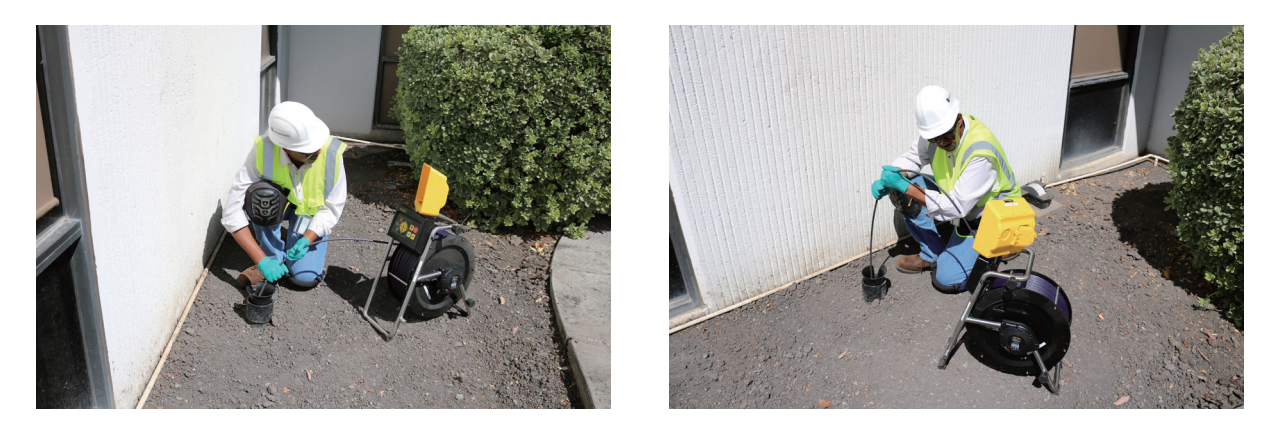

Benutzen Sie Ihr Geschick und nicht Kraft, um das Schubkabel richtig einzusetzen. Die Kamera und das Schubkabel kommen ohne Probleme durch mehrere Bögen (Richtiger Durchmesser vorausgesetzt).

Wenn Sie Probleme dabei haben das Schubkabel weiterzuschieben, bewegen Sie es erst ein Stück zurück und versuchen Sie es erneut. Manchmal hilft schnelleres Schieben, um über eine Untiefe zu kommen. Ziehen Sie das Schubkabel niemals wiederholt vor und zurück, wenn der Kamerakopf offensichtlich gegen ein Hindernis stößt.

Lassen Sie während der Inspektion klares Wasser in das Rohr fließen um mögliche Dreckreste zu entfernen, die die Kameralinse verschmutzen.

Die Video Aufnahme sollte während des zurückziehens des Schubkabels geschehen. Damit wird das Bild klarer und stabiler.

Achten Sie bei T-Abzweigen darauf, dass die Kamera durch Drehen des Schubkabels in die richtige Richtung gelenkt wird. Arbeiten Sie vorsichtig an T-Abzweigen, da sich die Kamera dort leicht einkeilen kann.

Stellen Sie sicher, dass Sie die passende Kamera für die richtige Rohrgröße verwenden. Ein zu großer Kamerakopf kann sich sonst im Rohr verklemmen. Ein zu kleiner Kamerakopf kann schlechte Ergebnisse bei der Inspektion abliefern, da die Beleuchtung und Videoqualität nicht ausreichend sein kann.

Benutzen Sie eine Führungskufe auf dem Kamerakopf. Die Führungskufe schützt den Kamerakopf nicht nur, sondern ermöglicht eine stabilere und sichere Führung des Kopfes während der Inspektion. Damit erhalten Sie eine bessere Videoqualität und die Linse wird durch den am Rohrboden anhaftenden Dreck nicht so stark verschmutzt.

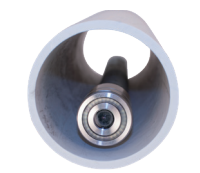

Ohne Führungskufe liegt der Kamerakopf direkt am Rohrboden an. Damit kommt die Linse in direkten Kontakt mit Dreck und Ablagerungen, die die Linse verdecken.

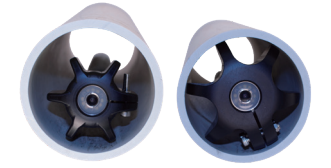

Mit einer Führungskufe bleibt der Kamerakopf stabil oberhalb der Dreckschicht und vermeidet so ein unklares Bild.

Spezielle Führungkufen, wie die Type-B Kufe, erlaubt ein Arbeiten in größeren Rohren und bietet zudem eine zusätzliche LED-Beleuchtung.

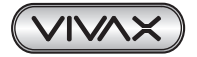

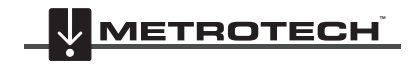

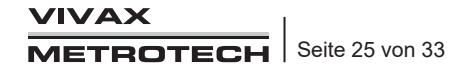

## **8. Kameraköpfe und Anschlüsse**

## *8.1 Ansichten der Kameraköpfe*

#### **D18-MX und D26-MX Kamerakopf für MX Mini Reel**

**Vorderseite**

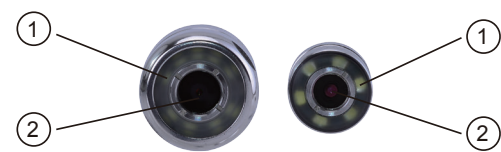

1 | Polycarbonat LED Glas 2 | Safirglas Linse

**Gehäuse**

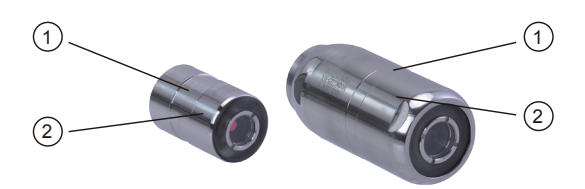

1 Vertiefung für Schrauben der Führungskufen 2 Hauptgehäuse

**Rückseite**

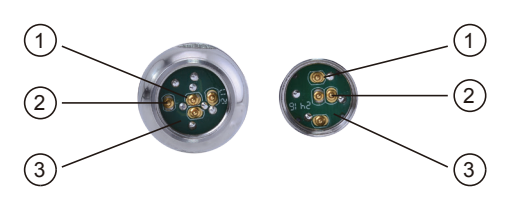

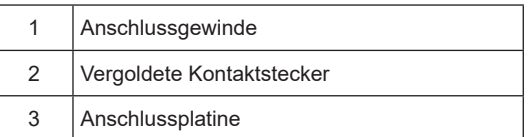

## *8.2 Kamerakopf Optionen*

Die vCam Kameraköpfe sind in verschiedenen Größen für unterschiedliche Anwendungen verfügbar. Die Auswahl des richtigen Kamerakopfes hängt von dem Durchmesser des Rohres/Kanals ab, der begutachtet werden soll. Die Kameras haben grundsätzlich PAL Format. Alle Kameraköpfe werden mit einer Schutzhülle ausgeliefert.

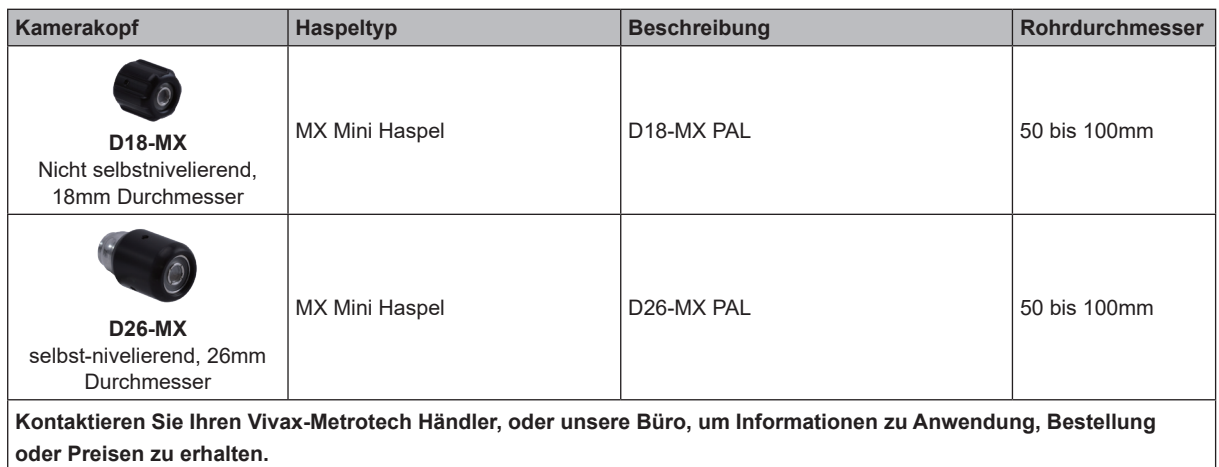

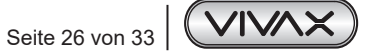

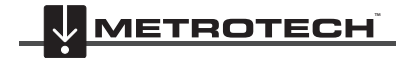

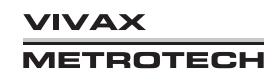

## *8.3 Wiederanschluss-Set*

Das Wiederanschluss-Set besteht aus einem Basis- und einem Feder-Set.

Das Basis-Set besteht aus dem Anschlussgehäuse für das Feder-Set und beinhaltet die Sonde zur Ortung des Kamerakopfs. Es wird nur bei einem Bruch des Schubkabels getauscht. Dies erfolgt ausschließlich in einer zugelassenen Vivax-Metrotech Service Station.

Das Feder-Set besteht aus der Edelstahlfeder, einem Verbindungskabel und einem Drahtseil, dass einen Abriss des Kamerakopfes verhindert, für den Fall, dass dieser im Rohr feststeckt. Das Feder-Set kann kann bei Bedarf im Feld getauscht werden.

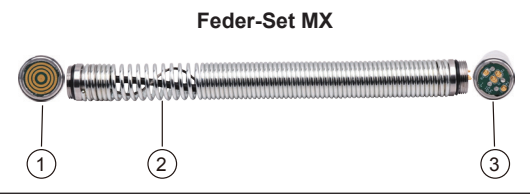

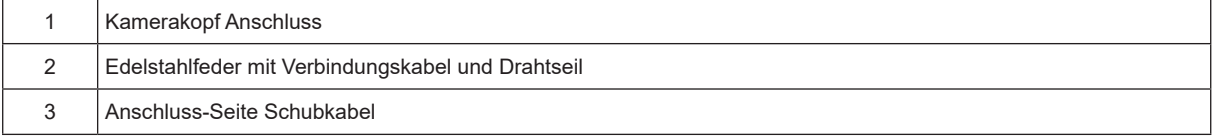

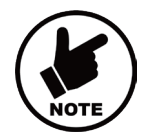

#### **Hinweis**

**Es hat sich bewährt das Feder-Set und ein paar O-Ringe als Ersatzteil mitzuführen. Die Teile können im Feld, innerhalb weniger Minuten getauscht werden.**

## *8.4 Vorprüfung des Kamerakopfes*

Die Visuelle Prüfung sollte an einem gut beleuchteten Ort, möglichst mit Lupe durchgeführt werden. Einige Prüfungen können an der Kamera-Testbuchse der vCam-6 Kontrolleinheit durchgeführt werden.

## *8.5 Vorprüfung Bild und LED Funktion*

Prüfen Sie den Stecker der Kamera und des Spiralkabels auf Verschmutzung oder Defekte. Reinigen, bzw. Ersetzen Sie defekte Teile vor der Installation.

## *8.6 O-Ringe*

Prüfen Sie die O-Ringe vor dem Einsetzen des Kamerakopfes auf Beschädigungen, bzw. verwenden Sie Silikonfett, damit diese geschmeidig bleiben.

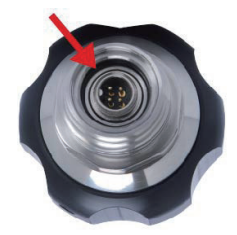

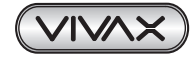

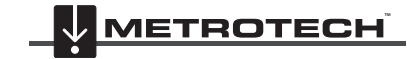

#### 8 Kameraköpfe und Anschlüsse

## *8.7 Kameralinse und LED-Glas*

Stecken Sie den Kamerakopf in die Prüfbuchse der vCam-6 Kontrolleinheit, oder verwenden Sie eine angeschlossene Haspel um den Kamerakopf mit Strom zu versorgen.

#### **LED-Glas**

Das Polycarbonat LED-Glas überdeckt die LED-Beleuchtung des Kamerakopfes. Prüfen Sie das Glas auf eventuelle Risse oder Brüche.

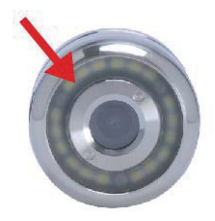

#### **Safirglas Linse**

Die Linse überdeckt das Kameramodul und muss auf eventuelle Risse oder Brüche überprüft werden.

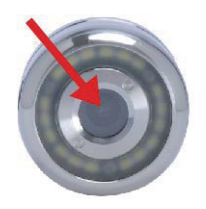

## *8.8 Abnehmen und Anschließen des D18-MX und D26-MX Kamerakopfes*

Die Platine und Gold-Pins sollten wenn möglich nicht mit den Fingern berührt werden. Benutzen Sie wenn möglich Handschuhe.

**Demontage:** Halten Sie die Feder mit der einen Hand fest und drehen Sie mit der anderen Hand den Kamerakopf gegen den Uhrzeigersinn ab.

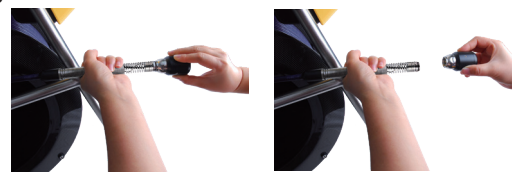

**Montage:** Vor der Montage muss Schmutz von den Pins, der Platine, den Gewinden und O-Ringen entfernt werden. Prüfen Sie die O-Ringe auf Festsitz und Beschädigungen und tauschen Sie diese ggf. aus.

Halten Sie die Feder mit der einen Hand fest und drehen Sie mit der anderen Hand den Kamerakopf mit dem Uhrzeigersinn auf das Gewinde des Wiederanschluss-Sets. Ziehen Sie den Kamerakopf handfest an, bis die Gewindeverbindungen nicht mehr zu sehen sind.

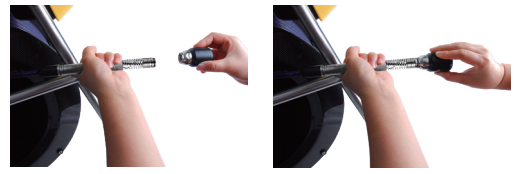

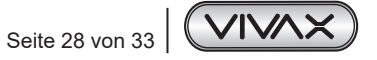

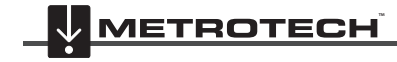

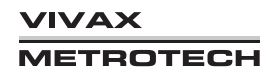

## *8.9 Demontage und Montage des MX Feder-Sets*

Nehmen Sie den Kamerakopf, wie im vorangehenden Abschnitt ab.

Halten Sie das Gehäuse (schwarz) des Wiederanschluss-Sets fest und drehen Sie die Feder gegen den Uhrzeigersinn ab.

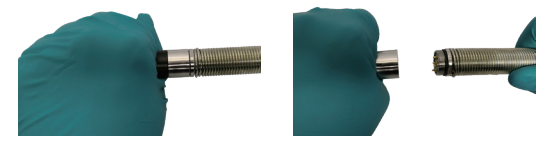

**Montage:** Vor der Montage muss Schmutz von den Pins, der Platine, den Gewinden und O-Ringen entfernt werden. Prüfen Sie die O-Ringe auf Festsitz und Beschädigungen und tauschen Sie diese ggf. aus. Führen Sie die Montage in umgekehrter Reihenfolge zur Demontage aus.

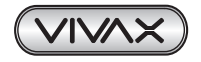

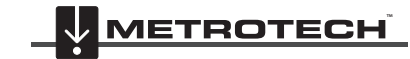

## **9. Sonden-, Kamerakopf- und Schubkabelortung**

Alle vCam Serien ab Baujahr 2014 ermöglichen eine Ortung des Schubkabels und eine Punktortung des Kamerakopfes. Mit Hilfe eines Vivax-Metrotech Leitungsortungsgerätes können beide Ortungsmethoden verwendet werden. Mögliche Leitungsortungsgeräte:

vLocPro2, vLocCam2, vLoc 5000, vLoc3-Pro, vLoc3-5000, vLoc3-Cam, VM-540, VM-810, vScan

Die genaue Bedienung des Senders, bzw. Empfängers entnehmen Sie bitte der entsprechenden Bedienungsanleitung.

## *9.1 Ortung des Schubkabels*

Zur Ortung des gesamten Schubkabels eines Kanalkamerasystems benötigen Sie einen Ortungssender, der ein Sendesignal erzeugen kann. Dazu gibt es an den Vivax-Metrotech Kamerasystemen eine Anschlussmöglichkeit. Der Anschluss befindet sich in der Nähe der Trommelachse. Das Bild unten zeigt die entsprechende Stelle an der Kabeltrommel.

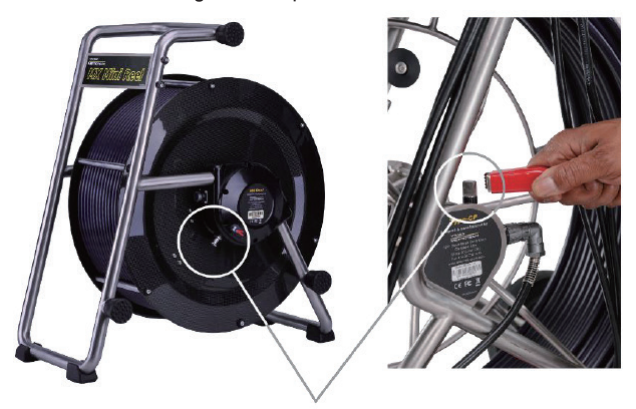

### **Methode:**

Signalerzeugung

- Schließen Sie die rote Klemme an den Trommelanschluss an
- Die schwarze Klemme wird an den Erdspieß angeschlossen und dieser in die Erde gesteckt
- Achten Sie darauf, dass die Anschlussleitungen nicht die Abroll/Aufrollfunktion der Kabeltrommel stören
- Wählen Sie am Sender eine Frequenz, die höher ist als 33 kHz.
- Schieben Sie den Schiebeaal der Kamera mindestens 5m in das zu ortende Rohr ein. Erst ab dann ist eine Schubkabelortung möglich.

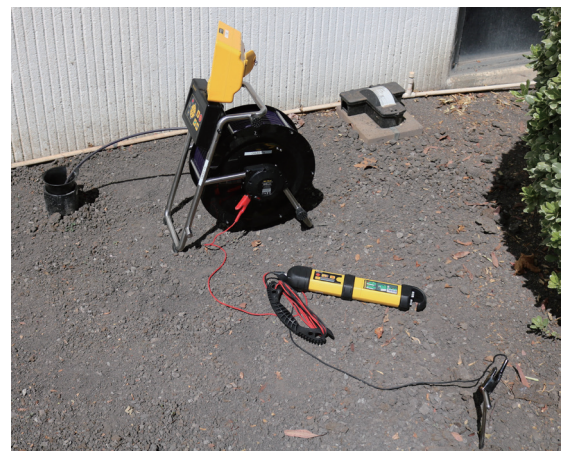

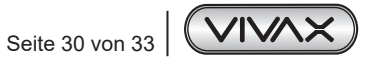

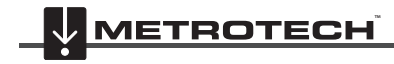

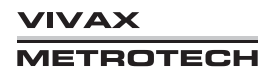

# **10. Zubehör**

## *10.1 Schutzhüllen*

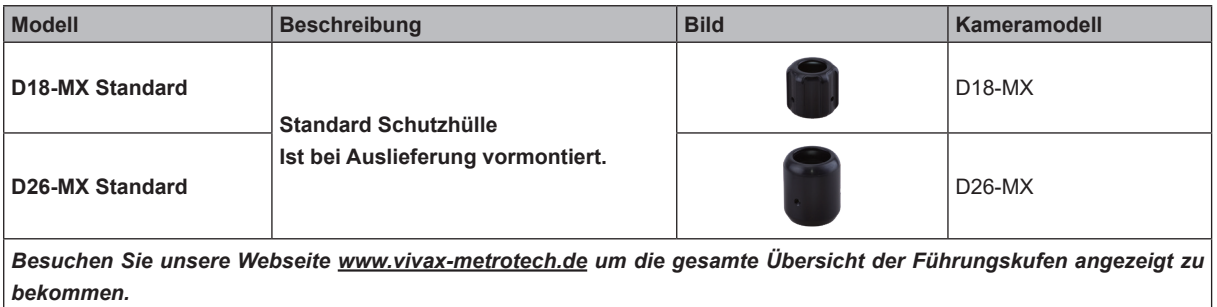

## *10.2 Weiteres Zubehör*

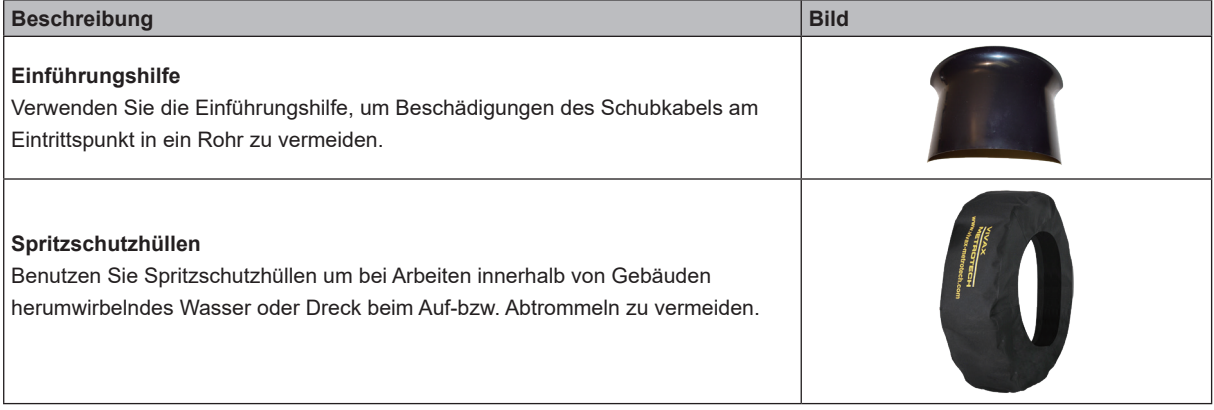

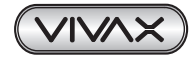

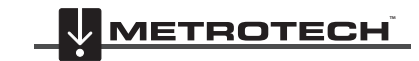

## **11. Störungsbeseitigung**

#### **PROBLEM:** Die vCamMX-2 Kontrolleinheit lässt sich nicht einschalten

#### **Prüfung:**

1. Prüfen Sie, ob eine funktionstüchtige Sicherung in der Kontrolleinheit eingesteckt ist. Ohne Sicherung lädt die Kontrolleinheit nicht und kann nur mit Hilfe der Netzleitung betrieben werden.

2. Wenn die Kontrolleinheit lädt, achten Sie auf die Ladeanzeige an der Seite der Kontrolleinheit.

#### **Hinweis:**

Die Batterieanzeige leuchtet während des Ladevorgangs rot und wird grün, wenn die Kontrolleinheit vollgeladen ist.

#### **PROBLEM:** Kein Bild und kein Statusbalken im Display

#### **Prüfung:**

- 1. Prüfen Sie, ob beide Enden des Verbindungskabels in der Haspel, bzw. der vCamMX-2 Kontrolleinheit eingesteckt sind.
- 2. Wenn die LEDs am Kamerakopf leuchten, bedeutet das, dass die Stromversorgung am Kamerakopf funktioniert.
- 3. Prüfen Sie beide Anschlussstecker des Spiralkabels auf Beschädigungen, bzw. Wackelkontakte.

#### **PROBLEM:** Schwarzer Bildschirm, kein Bild

#### **Prüfung:**

- 1. Prüfen Sie an allen Anschlussstellen, ob Wasser eingedrungen ist. Prüfen Sie auch den Kamerakopf, bzw. die Linsen auf eventuelle Beschädigungen, an denen Wasser in den Kopf gelangt sein könnte.
- 2. Prüfen Sie den Kamerakopf an der Kamerakopf-Testbuchse der Kontrolleinheit.
- 3. Prüfen Sie das Spiralkabel und dessen Anschlüsse (innerhalb der Feder) auf Beschädigungen, bzw. Wackelkontakte.
- 4. Prüfen Sie das Verbindungskabel zwischen Kontrolleinheit und Haspel auf Beschädigungen, bzw. Festsitz der Anschlussbuchsen und Stecker.

#### **PROBLEM:** Keine Videoaufnahme

#### **Prüfung:**

- 1. Prüfen Sie die Batterieanzeige. Wenn die Batterie leer ist, reicht die Leistung nicht mehr aus, um Videos aufzunehmen.
- 2. Prüfen Sie die Kapazität des USB-Sticks oder der SD Karte.
- 3. Prüfen Sie, auf welchem Laufwerk Sie aufnehmen. (SD-Karte oder USB-Stick)

#### **PROBLEM:** Keine Ortungsfunktion

#### **Prüfung:**

- 1. Prüfen Sie die Batterieanzeige. Wenn die Batterie leer ist, reicht die Leistung nicht mehr aus, um die Sonde anzuschalten.
- 2. Prüfen Sie die Frequenz an der Kontrolleinheit und dem Empfänger. Diese muss übereinstimmen.

#### **PROBLEM:** Meteranzeige nicht korrekt

#### **Prüfung:**

Im Untermenü für Haspeln prüfen:

- 1. Meter oder Fuß eingestellt?
- 2. Richtiger Haspeltyp gewählt?
- 3. Die Abriebbremse an der Haspel darf nicht so eingestellt sein, dass die Trommel immer wieder vor- bzw. zurückdreht während des Abtrommelns. Ein flüssiges Abtrommeln sollte gegeben sein.

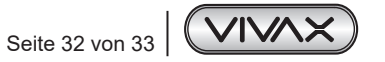

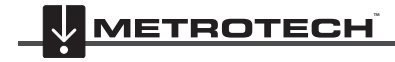

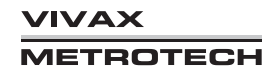

#### **PROBLEM:** Meterzähler funktioniert nicht

#### **Prüfung:**

Prüfen Sie die Verbindungsleitung zwischen der Kontrolleinheit und der Haspel. Wackeln und drehen Sie an dem Kabel, während das System eingeschaltet ist, um eventuelle Wackelkontakte oder losen Stecker auszuschließen. Drehen Sie die Haspel, und prüfen Sie ob eine Meteranzeige im Display angezeigt wird. Versuchen Sie es ggf. mit einem Verbindungskabel eines anderen vCam-Systems.

#### **PROBLEM:** Störungen im Display

#### **Prüfung:**

Die Sonden- bzw. Leitungsortung kann in manchen Fällen zu Bildstörungen während der Aufnahme und des Anschauens führen. Die Sonde sollte so lange ausgeschaltet bleiben, bis sie benötigt wird.

**PROBLEM:** SD-Karte oder USB-Stick wird nicht erkannt

#### **Prüfung:**

Stellen Sie sicher, dass das Medium am PC funktioniert und richtig formatiert ist. Lesen Sie dazu den Abschnitt "Datei-Format der SD-Karte oder des USB-Sticks"

**PROBLEM:** Keine Tonübertragung beim Abspielen von Videos

#### **Prüfung:**

- 1. Lautsprecher an? Benutzen Sie die entsprechenden Tasten, um die Lautstärke zu erhöhen
- 2. Stellen Sie sicher, dass das rote Mikrofonsymbol während der Aufnahme leuchtet, bzw. im Statusbalken angezeigt wird.
- 3. Stellen Sie sicher, dass Sie nicht zu weit entfernt in das interne Mikrofon sprechen.

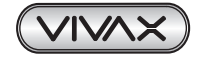

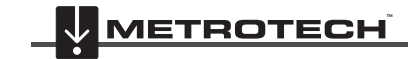

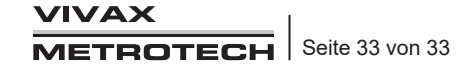

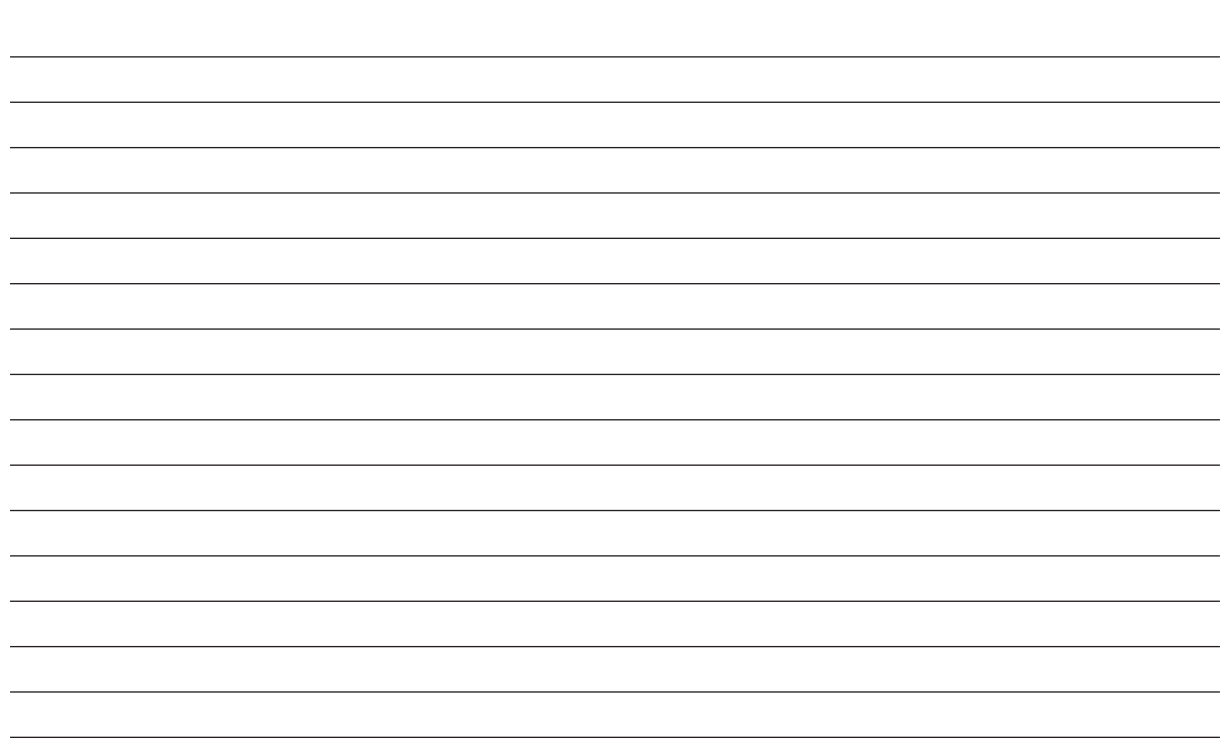

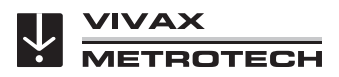

*Notizen:*

**Metrotech Vertriebs GmbH** Am steinernen Kreuz 10a D-96110 Schesslitz Tel: +49 954 277 227 43 Email: SalesEU@vxmt.com Website: www.vivax-metrotech.de

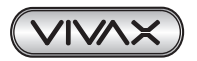

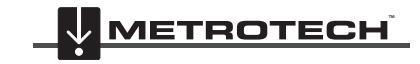

**VIVAX METROTECH**